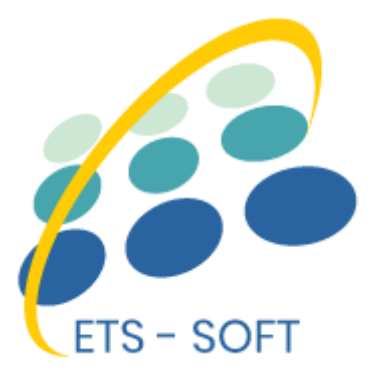

# **Mega menu PRO**

**Visual arrastrar y soltar creador de mega menú**

El producto de ETS-Soft

# **Contenido**

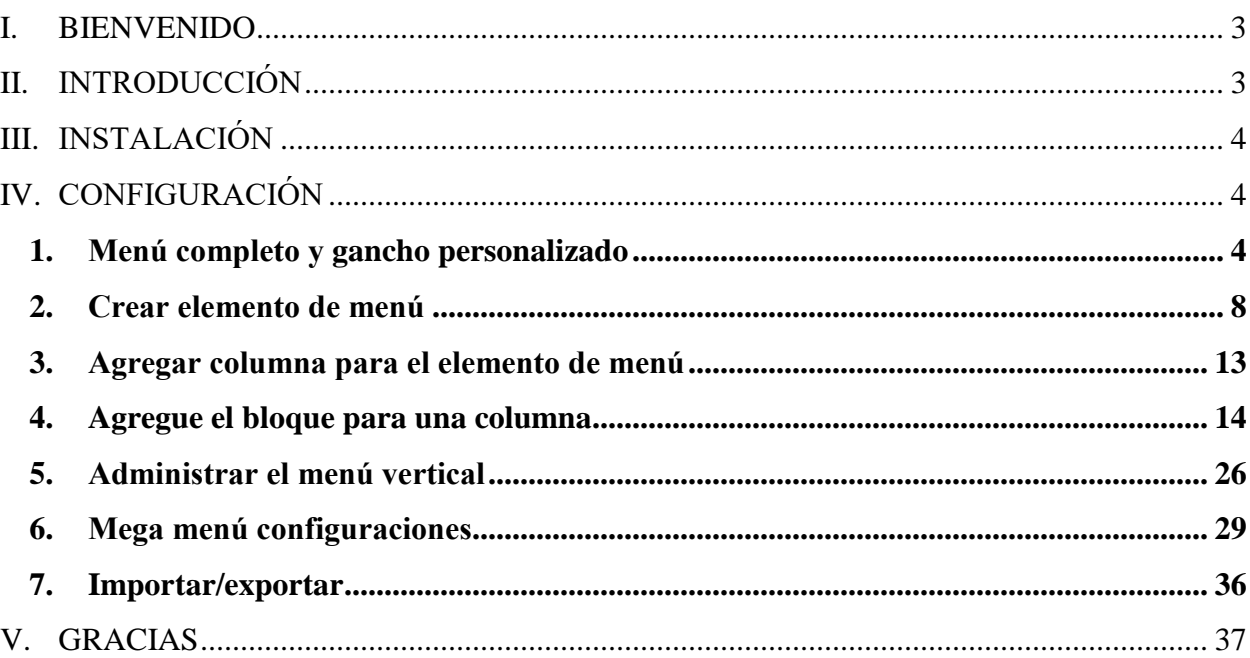

l.

-%-

#### <span id="page-2-0"></span>**I. BIENVENIDO**

Gracias por comprar nuestro producto. Esperamos guiarle a través de todos los aspectos de la instalación del módulo y la configuración del módulo dentro de este documento. Pero si usted tiene alguna pregunta que están más allá del alcance de esta documentación, no dude en ponerse en contacto con nosotros.

 $\frac{36}{100}-\frac{36}{100}-\frac{36}{100}-\frac{36}{100}-\frac{36}{100}-\frac{36}{100}-\frac{36}{100}-\frac{36}{100}-\frac{36}{100}-\frac{36}{100}-\frac{36}{100}-\frac{36}{100}+\frac{36}{100}+\frac{36}{100}+\frac{36}{100}+\frac{36}{100}+\frac{36}{100}+\frac{36}{100}+\frac{36}{100}+\frac{36}{100}+\frac{36}{100}+\frac{36}{100}$ 

#### *Nota*

 $\frac{3}{8} - \frac{9}{8} - \frac{9}{8} - \frac{9}{8}$ 

*Todas las capturas de pantalla de instrucciones se toman de PrestaShop 1.7, pero la instalación y configuración de este módulo en Prestashop 1.6 es similar.*

### <span id="page-2-1"></span>**II. INTRODUCCIÓN**

Si su sitio tiene muchos niveles de categorías, subcategorías, o desea mostrar cualquier cosa en el menú como productos de oferta caliente, tutoriales, Google Map, imágenes, marcas, etc. es imposible mostrarlos todos en un módulo de menú predeterminado de PrestaShop.

Debido a este hecho, tomamos mucho tiempo para investigar y construir **"Mega menu PRO"** - un gran módulo para ayudarle a configurar y mostrar todo lo que te gusta en la barra de menú fácilmente.

3

*\* "Mega menu PRO" es compatible con Prestashop 1.6 y Prestashop 1.7*

### <span id="page-3-0"></span>**III. INSTALACIÓN**

- 1. Navegue hasta **"Módulos/módulos y servicios",** haga clic en **"Cargar un módulo/seleccionar archivo"**
- 2. Elegir el archivo de módulo **"ets\_megamenu.zip"** desde el ordenador a continuación, haga clic en **"Abrir"** para instalar
- Haga clic en el botón **"Configurar"** del módulo que acaba de instalar para abrir la página de configuración del módulo.

 $-\frac{29}{9}-\frac{29}{39}-\frac{29}{39}-\frac{29}{39}-\frac{29}{39}-\frac{29}{39}-\frac{29}{39}-\frac{29}{39}-\frac{29}{39}-\frac{29}{39}-\frac{29}{39}-\frac{29}{39}-\frac{29}{39}-\frac{29}{39}-\frac{29}{39}-\frac{29}{39}-\frac{29}{39}$ 

### <span id="page-3-1"></span>**IV. CONFIGURACIÓN**

### <span id="page-3-2"></span>**1. Menú completo y gancho personalizado**

Si instalas "**Mega menu PRO"** en un sitio web con el tema predeterminado de PrestaShop (o la mayoría de otros temas personalizados de PrestaShop), el módulo se muestra dentro del gancho "*displayTop"* predeterminado de PrestaShop que está limitado en width por un HTML *"***div***"* con una clase llamada "**container**", esto hace que el menú no se muestre de ancho completo.

Pero no se preocupe, podemos arreglarlo rápidamente. Desde la ventana emergente de **"Ajustes"**, seleccione **"Gancho personalizado"** para **"Enganchar a"** y ahorre.

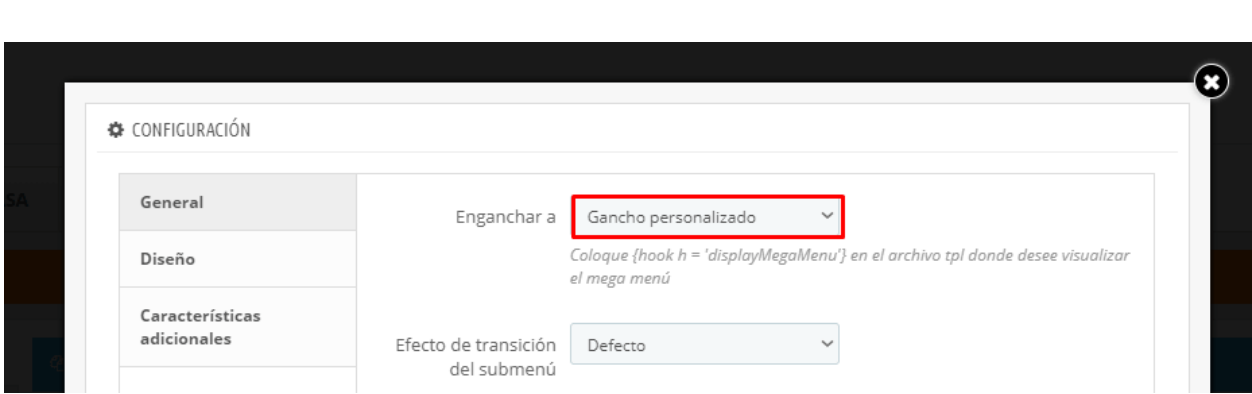

Copia el texto *{hook h = 'displayMegaMenu'}* y pégalo en **header.tpl** (dentro de la carpeta del tema) donde no está limitado en ancho por ningún elemento de contenedor.

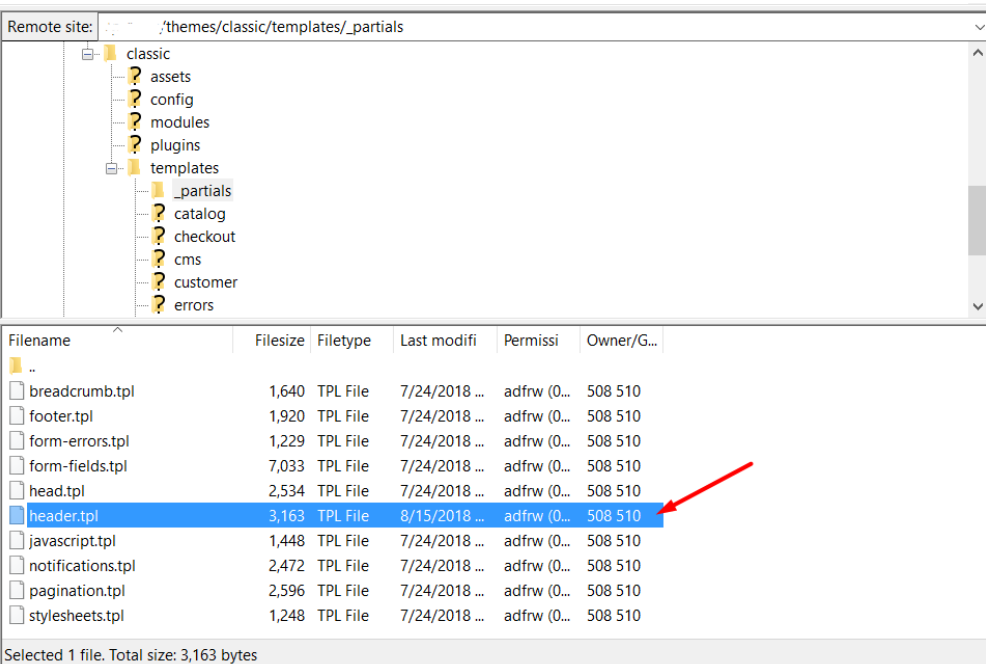

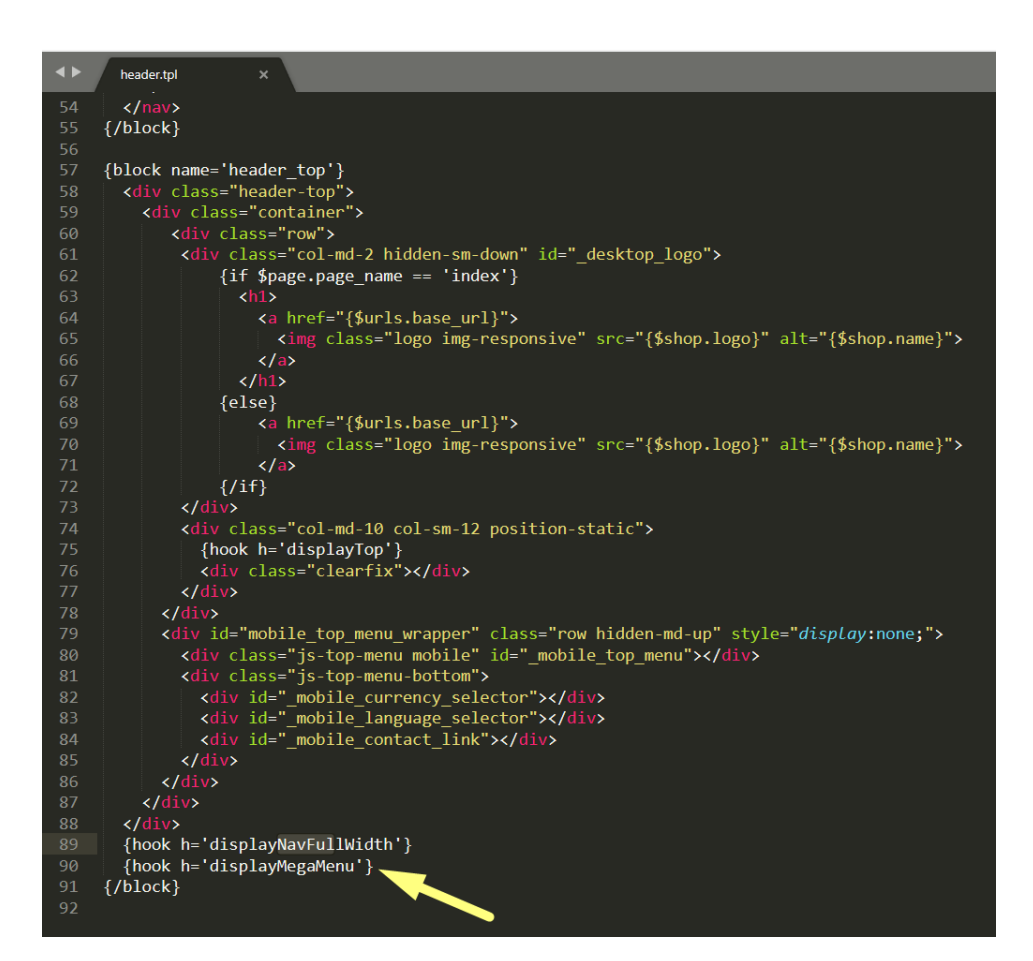

 $-8^{\circ}$  $-8e$  $-8$   $\sim -2$ 

 $-8$  $-82$  $\sim$  $-8^{\circ}$  $-8$  $-8$ 

 $\sim$   $\sim$ 

 $-82$  $e^2$  $e^2$   $e^e$  $-82$  $\frac{1}{2}$ 

### \* *Nota:*

 $e^e$  $-82$  $-8e$ 

္စီ

 $\frac{1}{2}$ 

 $\frac{8}{3}$ 

 $\frac{8}{6}$   $\frac{8}{6}$ 

。<br>。。

。<br>。。

l.

|<br>。

 $\frac{1}{2}$  $\sim$  *Usted necesita borrar la caché de su sitio o desactivarlo y forzar el sitio para recompilar Smarty archivos con el fin de que los cambios surtan efecto. Para borrar la memoria caché, siga las instrucciones en la siguiente captura de pantalla.*

-- 양---- - 양---- - 양---- - 양---- - - 아---- - 아---- 아---- 아---- - 아---- 아----- 아---- 아---- 아---- 아--

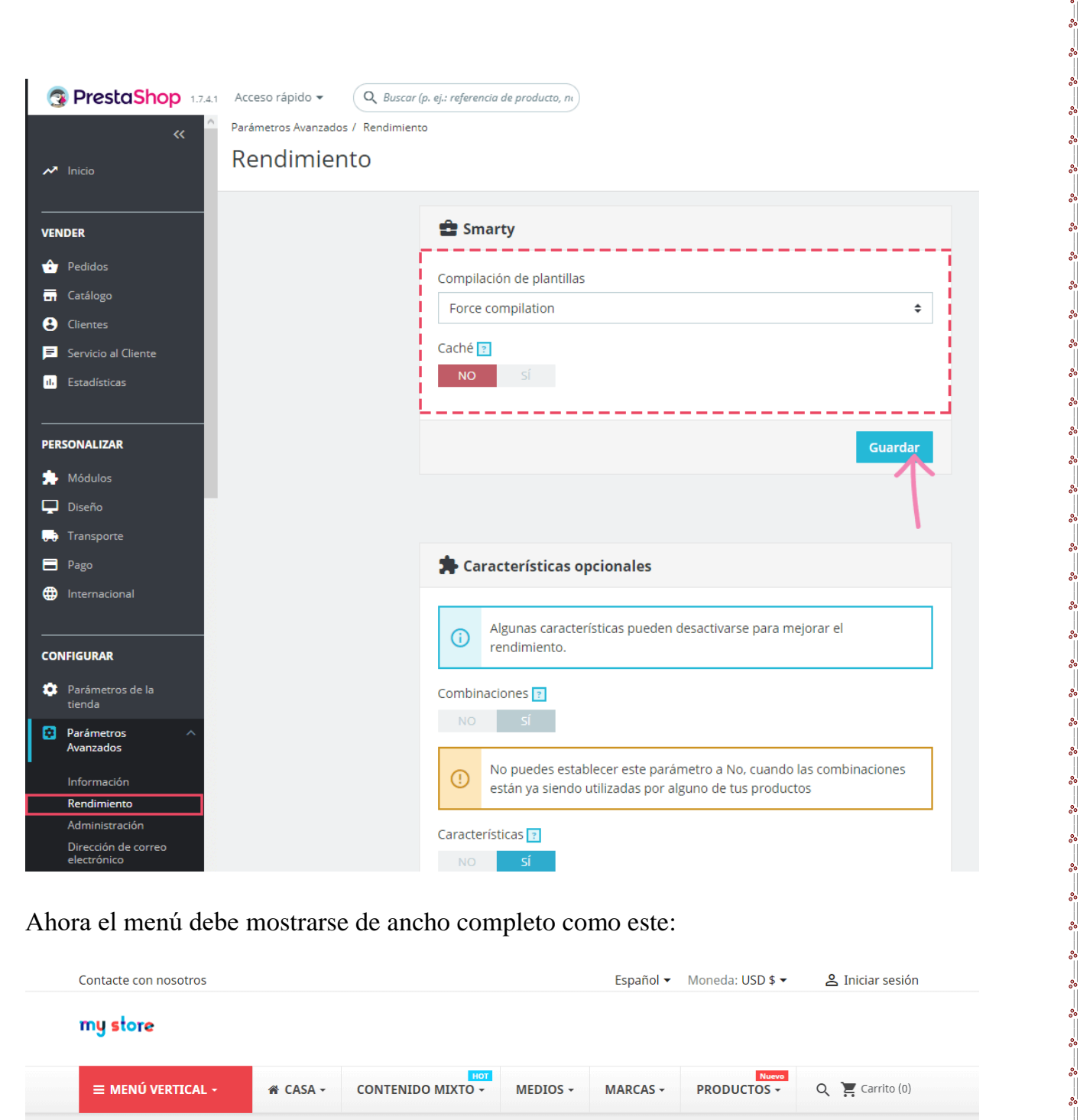

 $-8e$  $-82$  $\sim$  $e^e$  $-82$ 

್ಲಿ  $e^e$  $-82$  $-8e$ 

。<br>。。

 $\frac{1}{2}$ 

।<br>∘°

。。<br>。。

 $\frac{8}{30} - \frac{8}{30}$ 

 $-20 - 20 - 20 - 20 - 20 - 20 - 20$ 

 $\frac{3}{20} - \frac{3}{20} - \frac{3}{20} - \frac{3}{20}$ 

 $\frac{3}{6}$   $\frac{3}{6}$   $\frac{3}{6}$ 

 $\overline{\phantom{0}}$  $\frac{1}{2}$ |<br>。

∣∟∘∘

 $\sim$ 

Ahora el menú debe mostrarse de ancho completo como este:

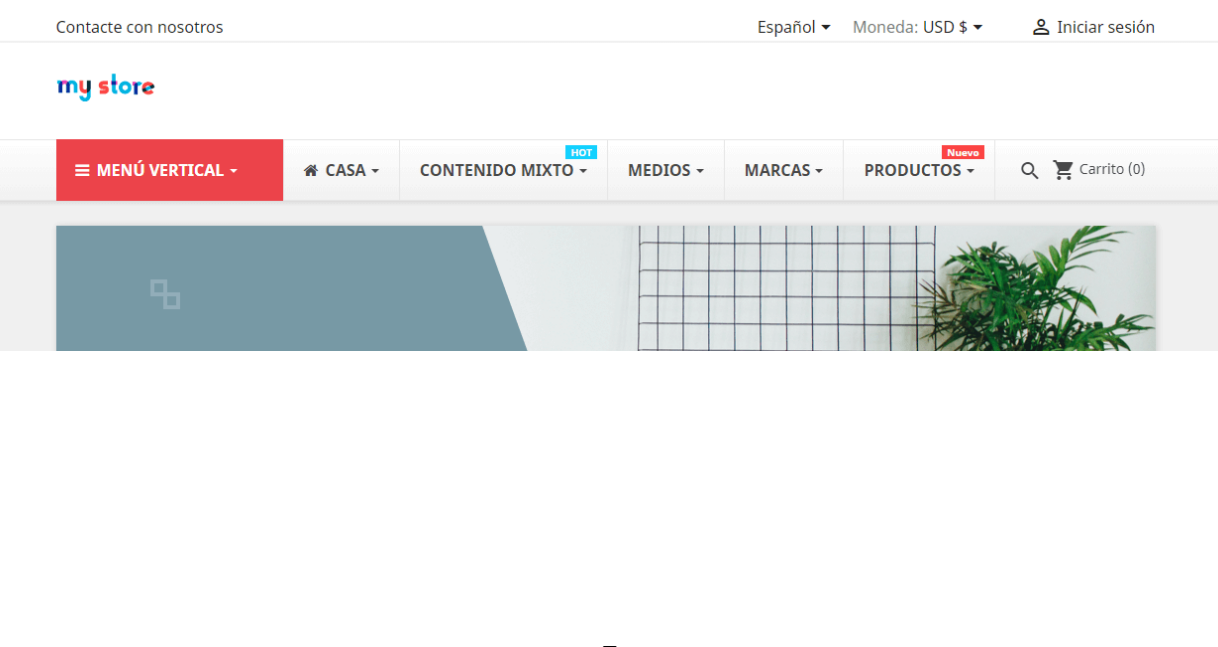

### <span id="page-7-0"></span>**2. Crear elemento de menú**

Haga clic en el botón "**Agregar menú**" para agregar un nuevo elemento de menú.

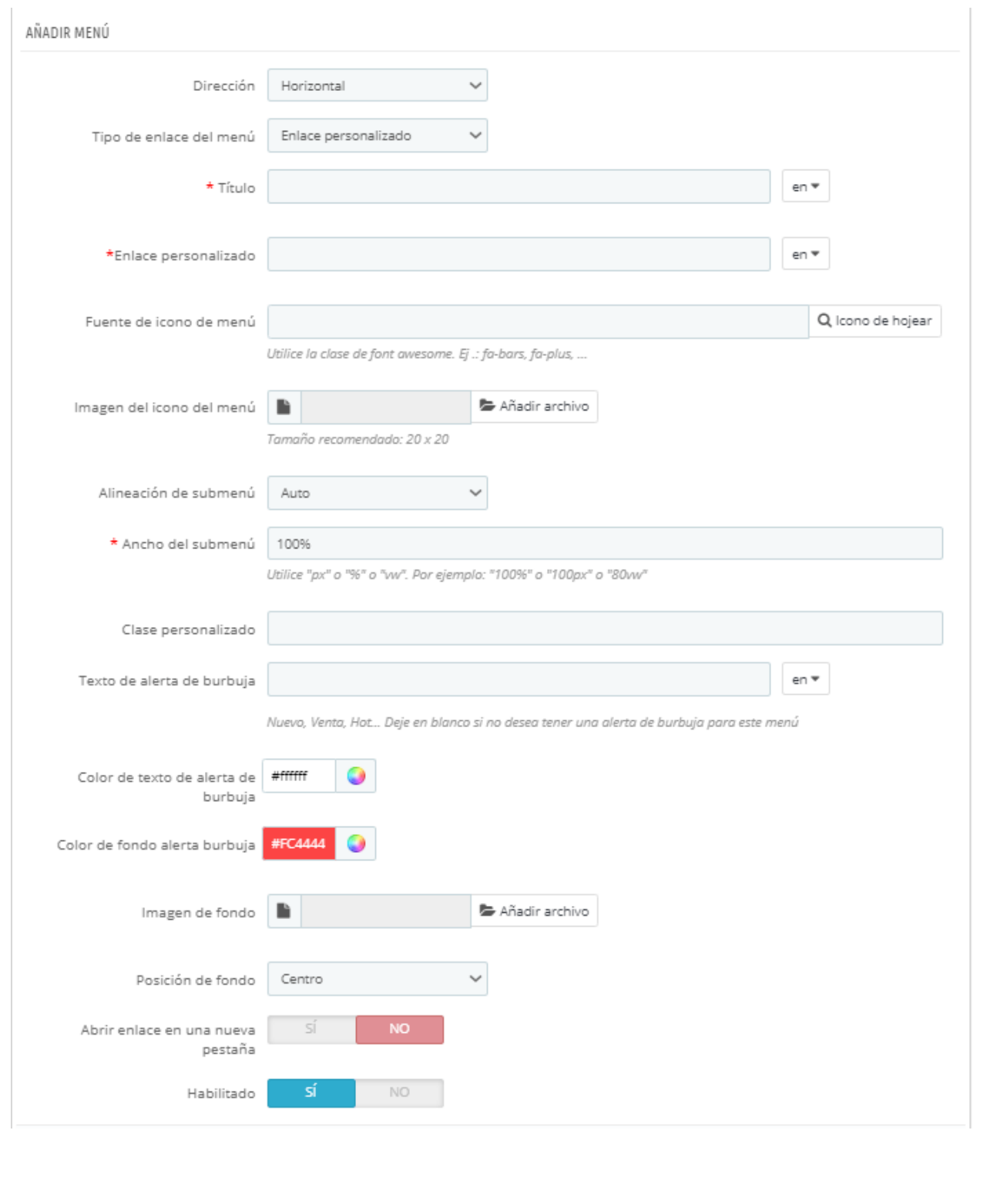

Hay 2 direcciones disponibles para su elección:

္တီ

。。<br>。。

 $\frac{8}{\circ}$   $\frac{8}{\circ}$ 

 $\frac{8}{30}$ 

 $\frac{1}{2}$ 

 $\frac{6}{6}$   $\frac{6}{6}$ 

。<br>。。

 $\frac{8}{6}$   $\frac{8}{6}$ 

 $5^{\circ}$   $\frac{\circ}{\circ}$ 

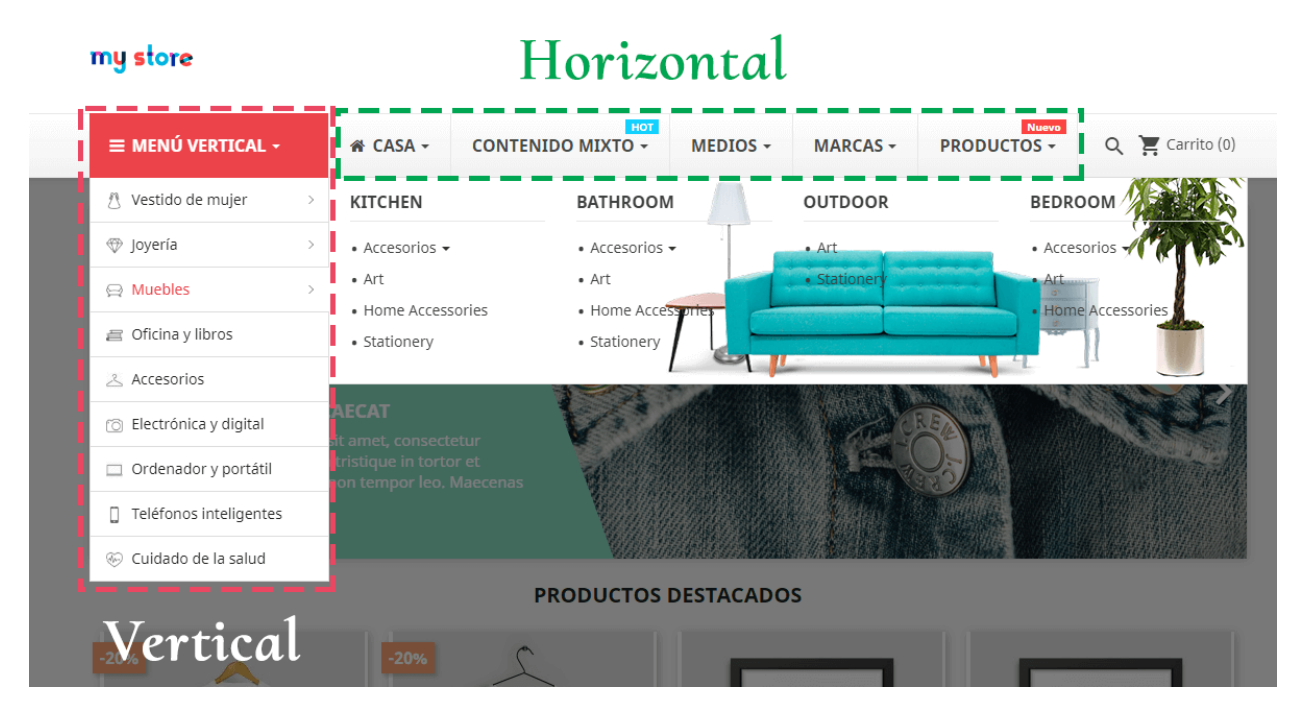

 Puede agregar un icono para cada elemento de menú mediante el uso de la clase de **"font awesome"** o cargar una imagen de icono.

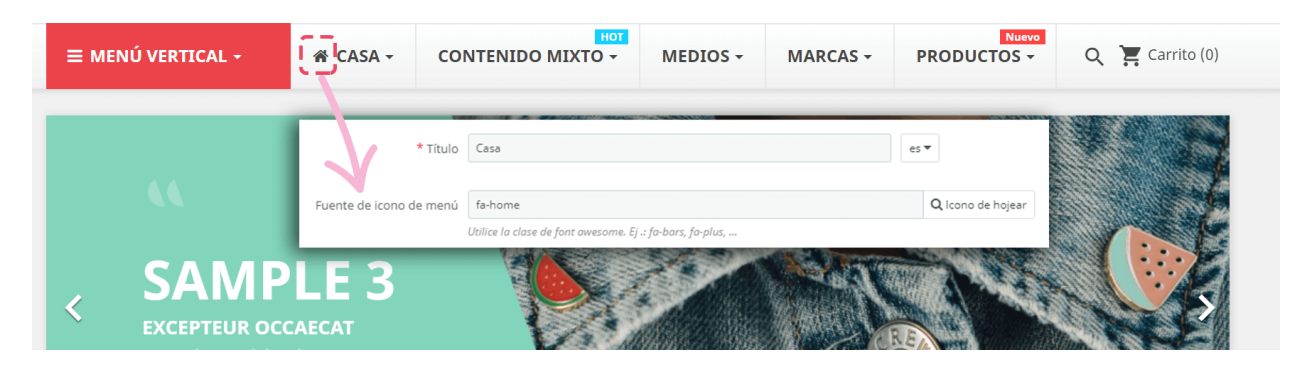

*\* Consejo: para más fuente de icono de menú, puede encontrar en:* 

*[https://fontawesome.com/icons?d=gallery.](https://fontawesome.com/icons?d=gallery) Haga clic en un icono que desee utilizar y, a continuación, copie la clase de icono.*

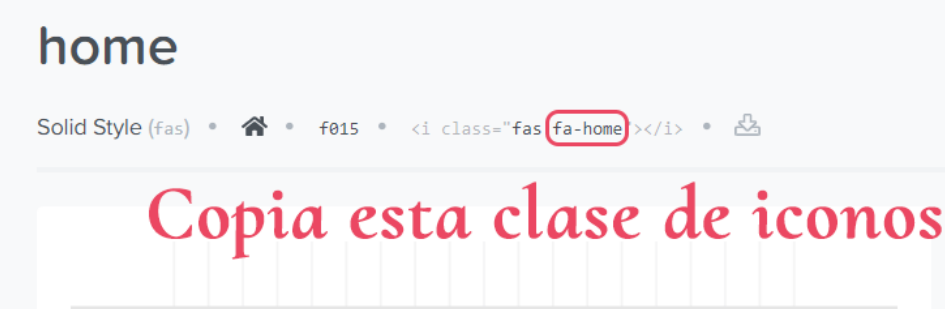

Alineación del submenú y ancho del submenú:

 $\frac{1}{2}$ 。<br>。。

 $\frac{8}{6}$   $\frac{8}{6}$ 

္တီ l.  $\frac{1}{2}$  $\frac{1}{2}$ |<br>|<br>|00

 $\frac{8}{100}$ 

 $\frac{3}{6}$   $\frac{3}{6}$   $\frac{3}{6}$ 

 $\frac{1}{2}$  $\frac{1}{20}$  $\frac{1}{2}$ 

Puede elegir entre 3 valores de alineación: automático, izquierda y derecha. Al seleccionar "**auto**", el submenú comenzará de izquierda a derecha.

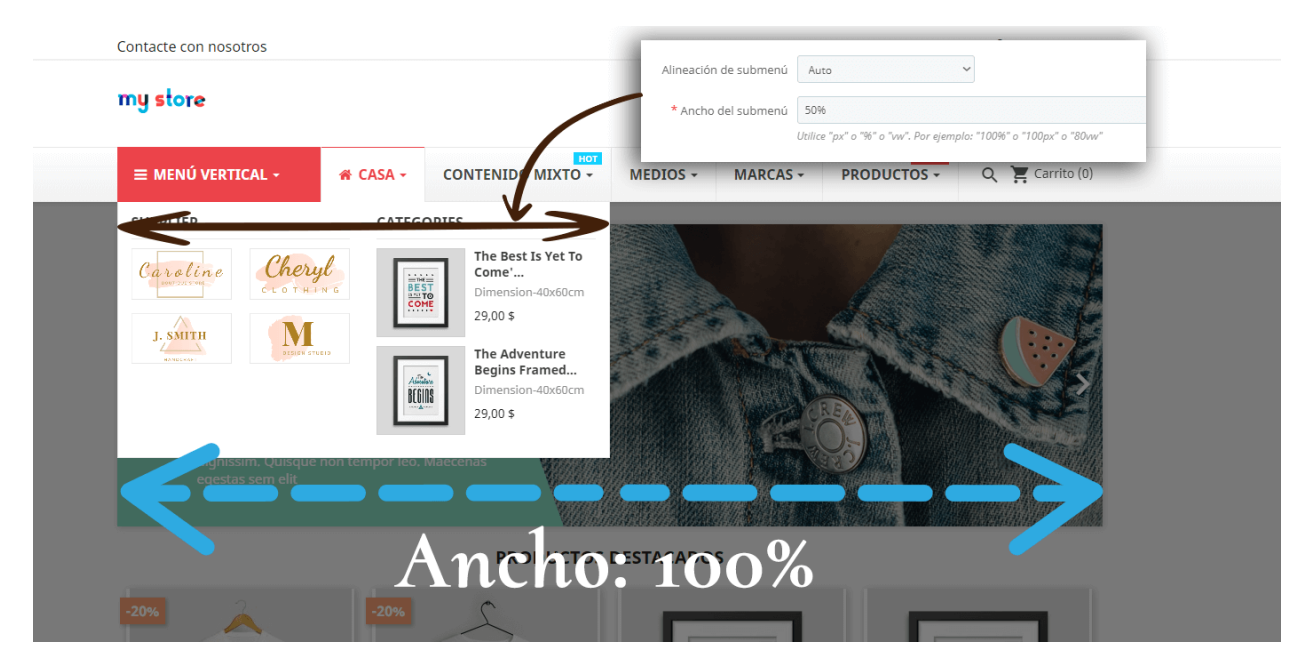

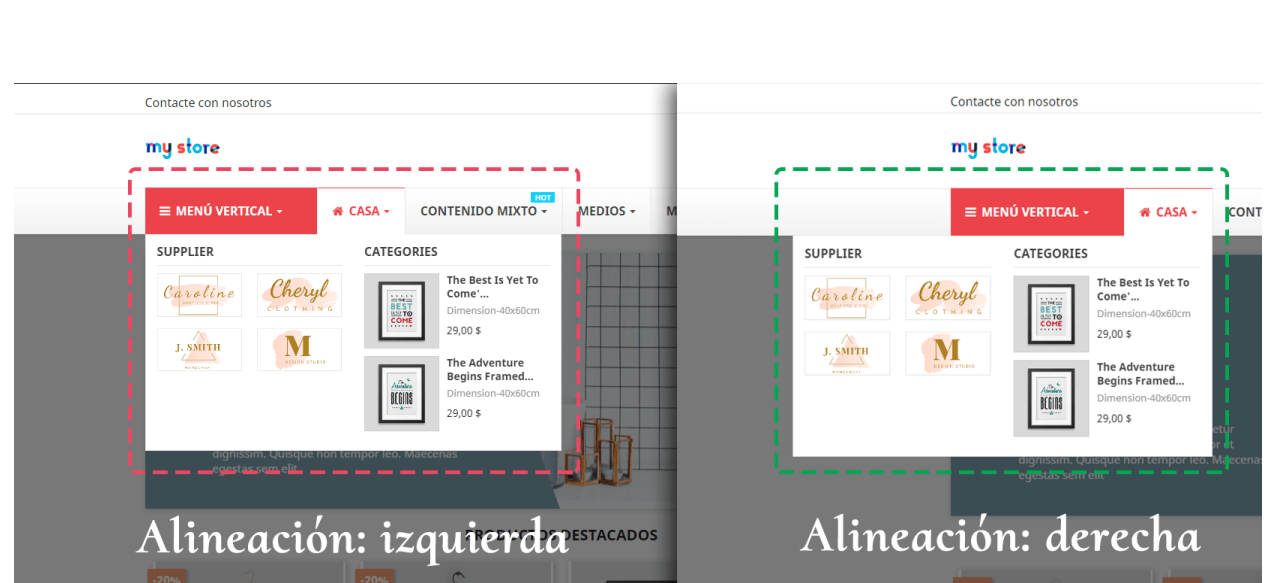

### *\*Nota*

*La opción "Mostrar pestaña con ancho completo" solo está disponible para el menú vertical. Se mostrarán las pestañas del menú vertical en el ancho completo, incluso cuando el menú no tiene ningún contenido de la pestaña.*

Texto de alerta de burbuja e imagen de fondo

Puede atraer la atención del cliente con texto de alerta de burbujas como "Hot", "Nuevo", "Venta", etc. puede personalizar el contenido de texto, el color de fondo y el color del texto de la burbuja de alerta.

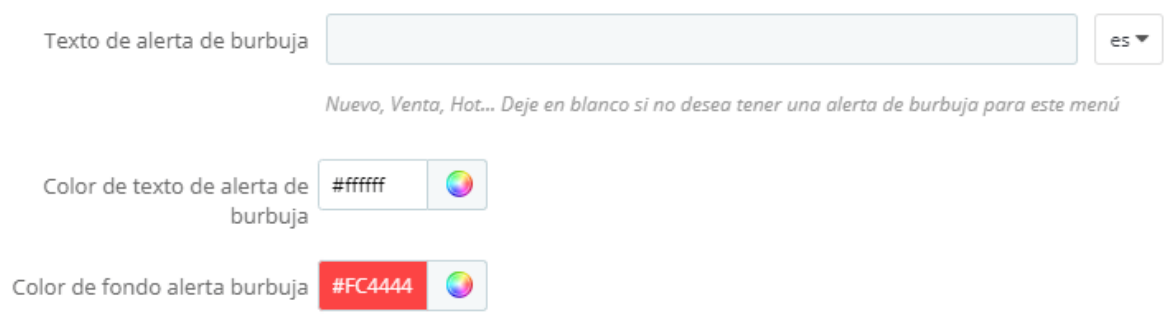

**Mega menu PRO** también le permite cargar una imagen de fondo y seleccionar la posición adecuada para esta imagen de fondo.

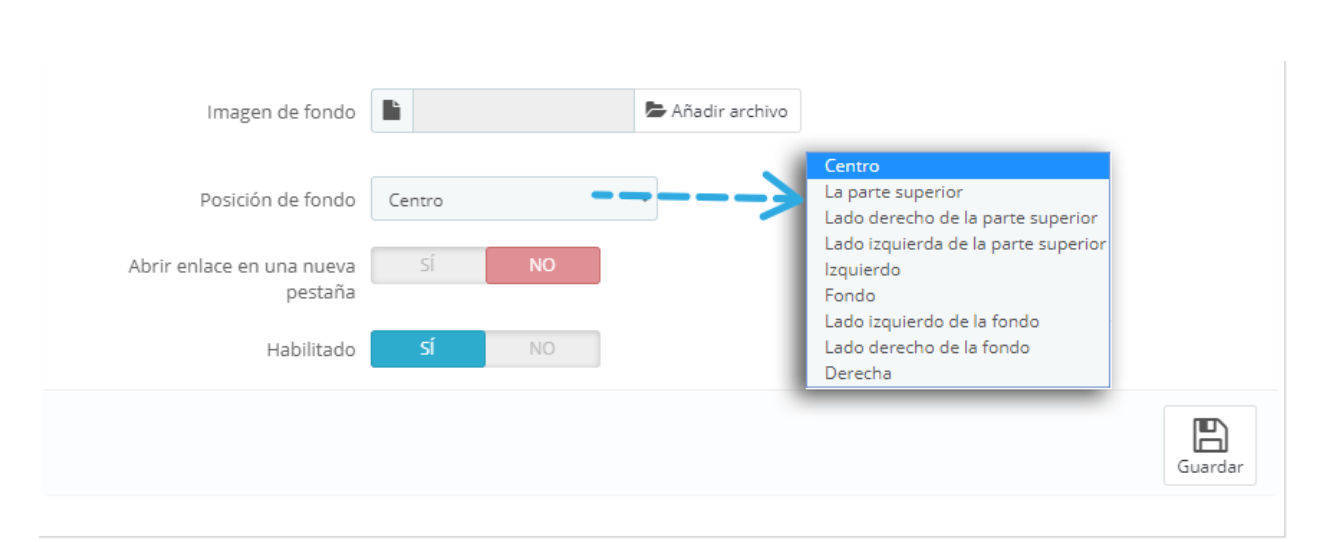

 $\frac{1}{2}$ 

 $\frac{1}{2}$ 

္စီ

္တီ

 $\frac{1}{2}$  $\frac{1}{2}$ 

 $\frac{1}{\sigma_0}$ 

 $\frac{8}{30}$ 

 $-20 - 20 - 20 - 20 - 20 - 20 - 20$ 

 $\frac{8}{30} - \frac{8}{30}$ 

 $\frac{8}{6}$   $\frac{8}{6}$ 

।<br>ஃ

 $\frac{8}{3}$   $\frac{8}{3}$   $\frac{8}{3}$ 

 $\overline{\phantom{0}}$  $\frac{1}{2}$ ॢ

#### Texto de alerta de burbuja my store **CONTENIDO MIXTU +** MEDIOS + MARCAS + PRODUCTOS Q PRODUCTOS  $\equiv$  MENÚ VERTICAL & CASA -**IMAGEN Y HTML** OFERTAS DEL DÍA **CATEGORÍAS** FABRICANTE ORGANZA MINI DRESS  $\bullet$  Accesorios  $\star$ MANGO ZARA  $\ast$ 56,95 \$ 59,95 \$ 5%  $.4<sub>cm</sub>$  $\begin{array}{|c|c|c|}\n\hline\n17 & 13 & 31 & 35 \\
\hline\nDays & Hrs & Mins & Secs\n\end{array}$ · Home Accessories **PROVEEDORES** ×. LIMITED EDITION TROUSERS..  $\rightarrow$ M Sophia 44,96 \$ 49,95 \$ -10%  $\begin{array}{|c|c|c|}\n\hline\n17 & 13 & 31 & 35 \\
\hline\n\text{Dayz} & \text{Hrs} & \text{Mins} & \text{Sect}\n\end{array}$  $5x$ Lorem ipsum dolor sit amet, labore etai consectetur adipiscing elit, sed amet. **VÍDEO DE YOUTUBE MAPA DE GOOGLE** PÁGINAS CMS Imagen de fondo  $\begin{array}{c}\n\mathbf{a} & \mathbf{b} \\
\mathbf{b} & \mathbf{c} \\
\mathbf{c} & \mathbf{d} \\
\mathbf{d} & \mathbf{d}\n\end{array}$ • About us **FASHION INTRO - A** · Secure payr  $\sqrt{41}$  $\overline{}}$ **E** Miami Map data @ Lorem ipsum dolor sit amet sed doe, Lorem ipsum dolor sit amet, consectetur adipiscing consectetur adipiscing elit, sed do ut elit, sed do eiusmod tem et dolore

### <span id="page-12-0"></span>**3. Agregar columna para el elemento de menú**

 $\frac{6}{3}$   $\frac{6}{3}$ 

 $\frac{8}{100}$ 

 $\frac{3}{20} - \frac{3}{20} - \frac{3}{20} = \frac{3}{20}$ 

 $\frac{3}{28} - \frac{3}{88}$ 

 $-8 - 8 - 8 - 8 - 8$ 

 $\frac{3}{6} - \frac{9}{6} = \frac{3}{6}$ 

<u> % % % </u>

。。<br>。。

 $\frac{3}{20} - \frac{9}{20} - \frac{9}{20}$ 

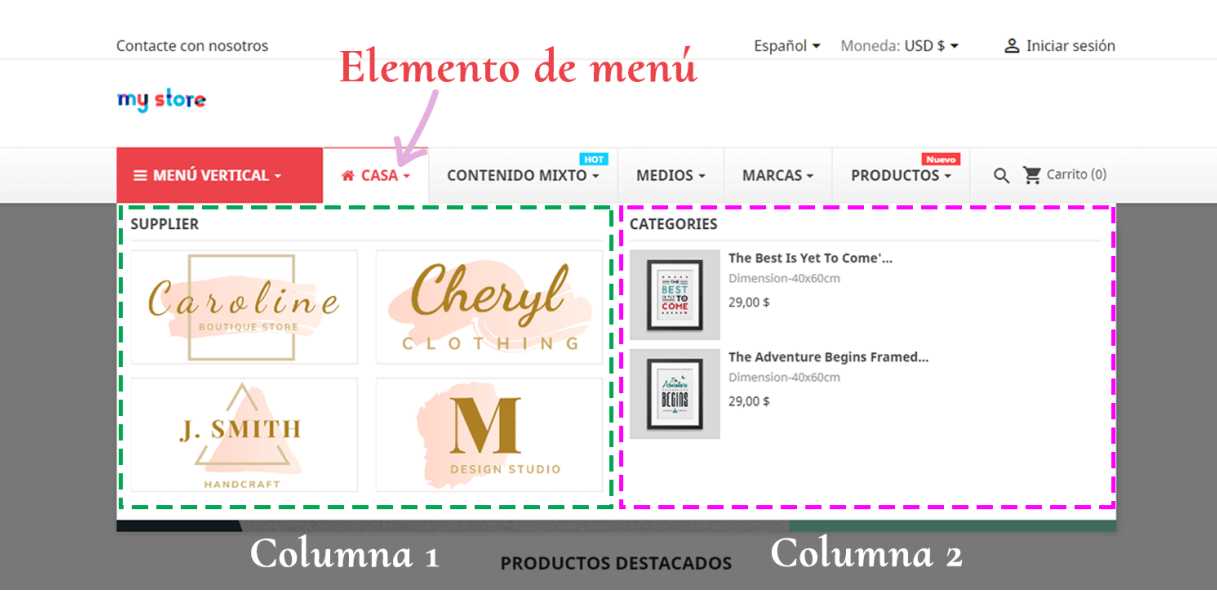

Haga clic en el botón "**Agregar columna**" debajo del elemento de menú para crear una nueva columna. Hay 12 columnas disponibles para cada elemento de menú.

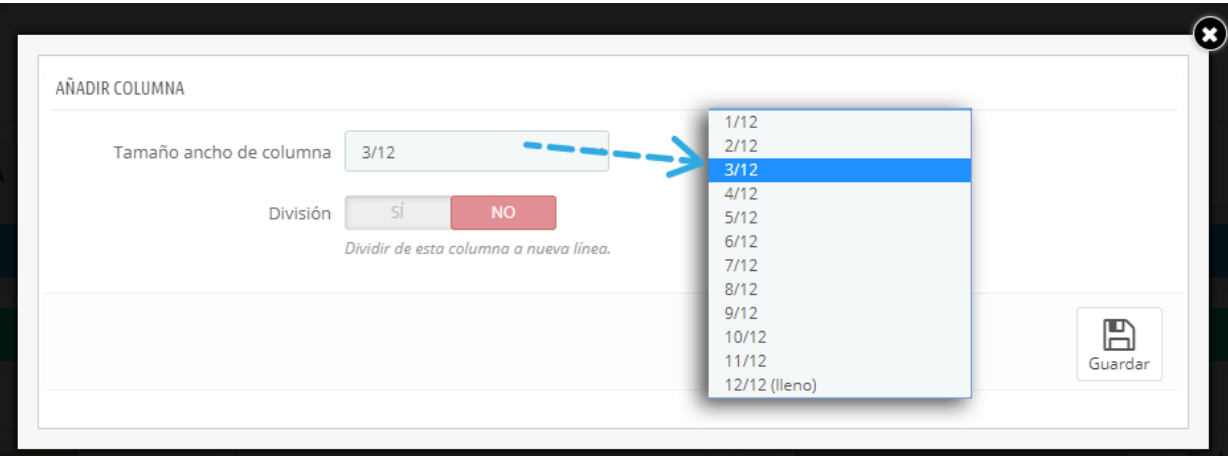

Si desea mostrar 3 columnas para un elemento de menú, a continuación, crear 3 columnas con el tamaño de ancho para cada columna es 4/12.

 $-39 - 39 - 39 - 39 - 39 - 39 - 39 - 39$ 

- Elija 12/12 para 1 columna de ancho completo
- Elija 6/12 para 2 mismas columnas de ancho
- Elija 4/12 para 3 mismas columnas de ancho
- Elija 3/12 para 4 mismas columnas de ancho
- ......

 $\parallel$ 

 $\frac{8}{6}$   $\frac{8}{6}$ 

 $\frac{8}{9}$   $\frac{8}{9}$ 

。<br>。。

 $\frac{1}{26}$ 

 $\frac{3}{20} - \frac{9}{20} - \frac{9}{20}$ 

 $\frac{3}{2}$   $\frac{3}{2}$   $\frac{3}{2}$ 

Si desea mostrar los bloques de columna en cada fila, puede activar la opción "**División**".

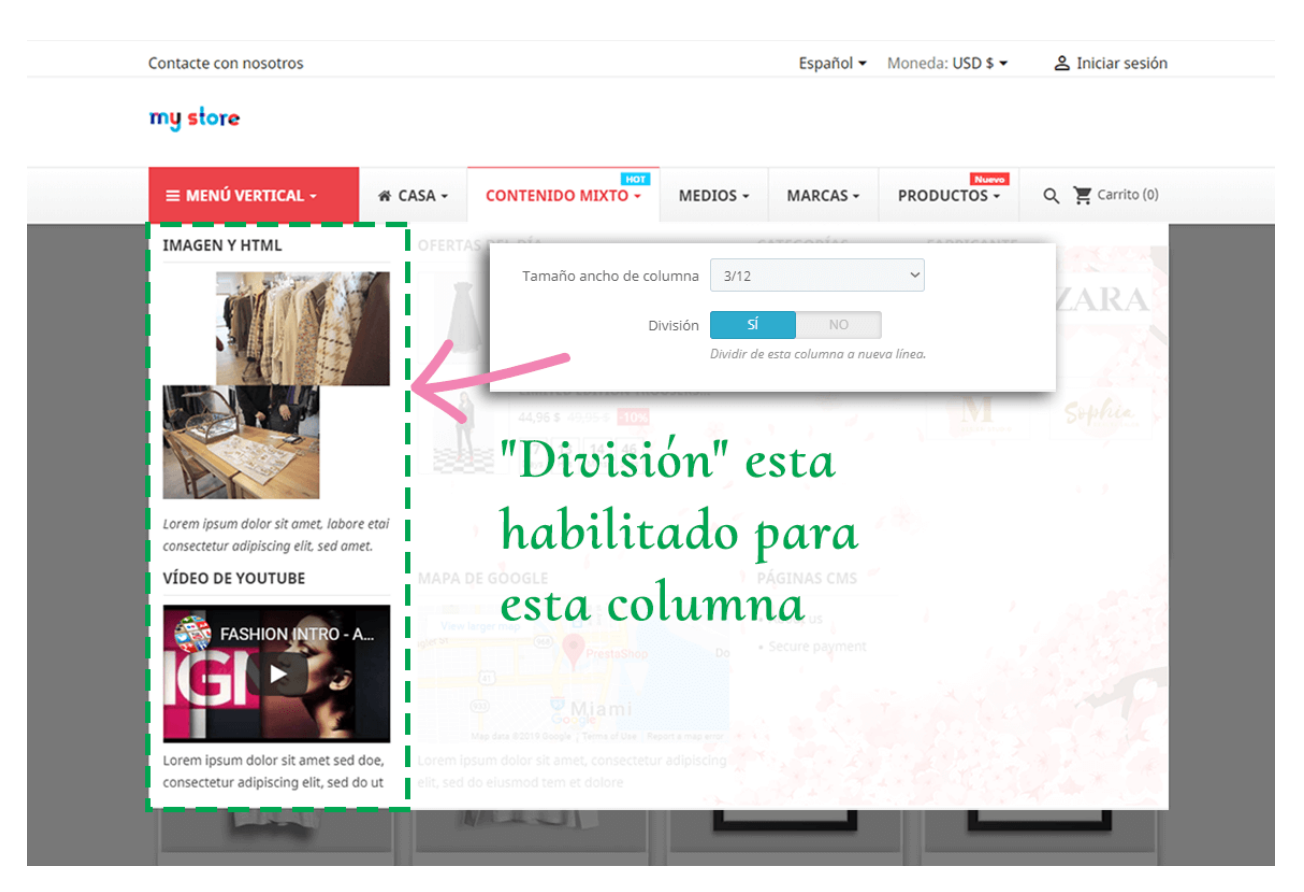

<span id="page-13-0"></span>**4. Agregue el bloque para una columna**

Haga clic en el botón "**Agregar bloque**" debajo de cada columna para agregar nuevo bloque

Hay 7 tipos de bloques para su elección:

- Texto/HTML
- Imagen
- Categoría
- Página CMS
- Fabricante
- Proveedor
- Productos

 $\frac{8}{6}$   $\frac{8}{6}$ 

 $5^\circ - \frac{\circ}{\circ}$ 

### **Texto/HTML**

Al usar este tipo de bloque, puede agregar un párrafo de texto usando la etiqueta HTML, agregar un vídeo o mapa de Google usando iframe.

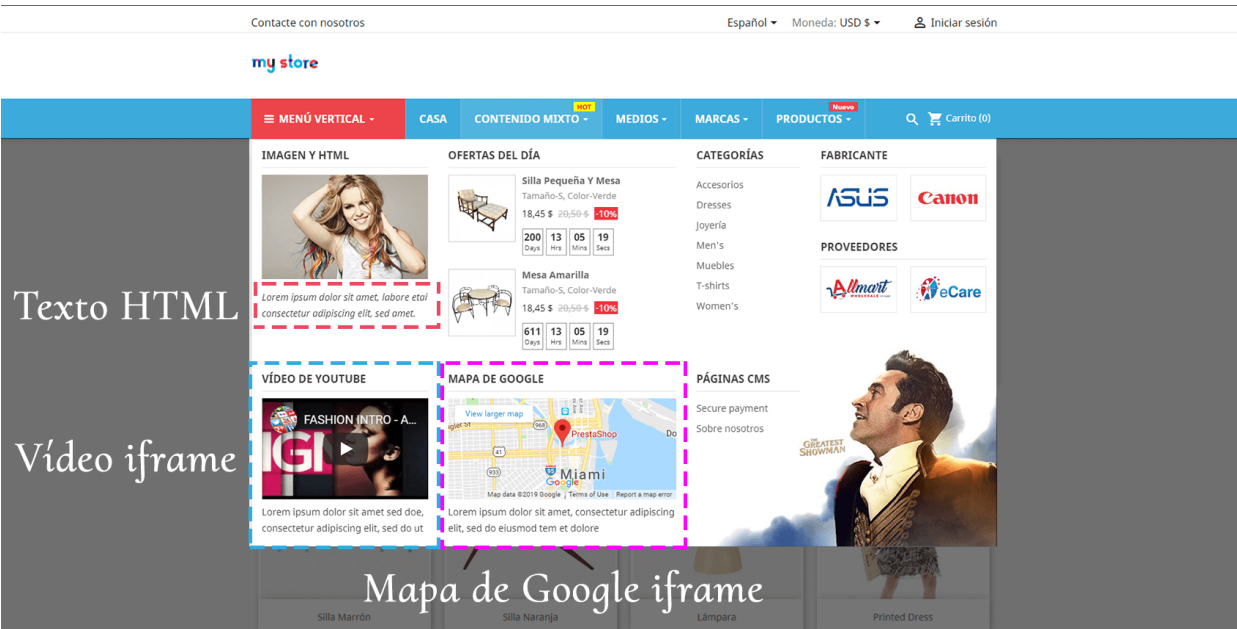

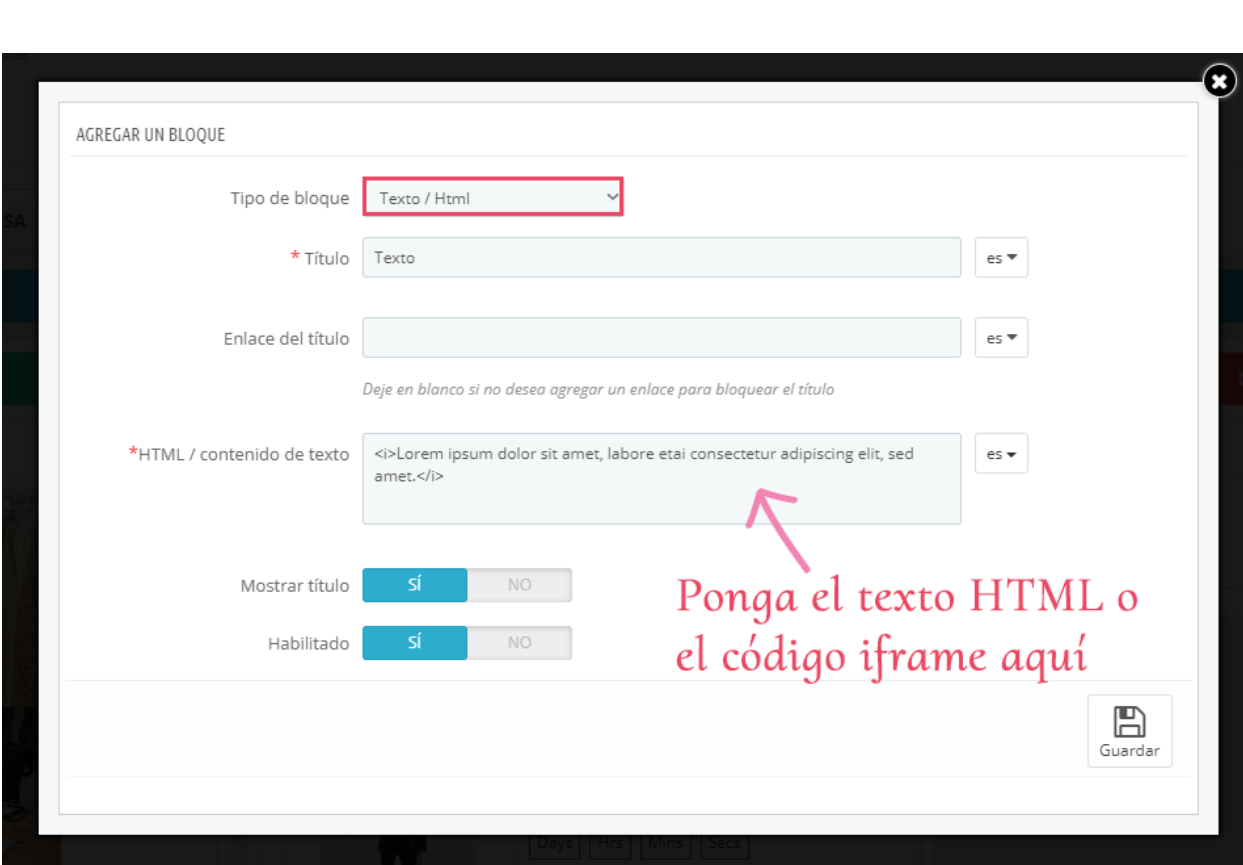

### *Truco*

 *Si su sitio no muestra vídeo o mapa de Google, compruebe y asegúrese de que iframe está habilitado desde la "Ajustes generales" de su sitio Web.*

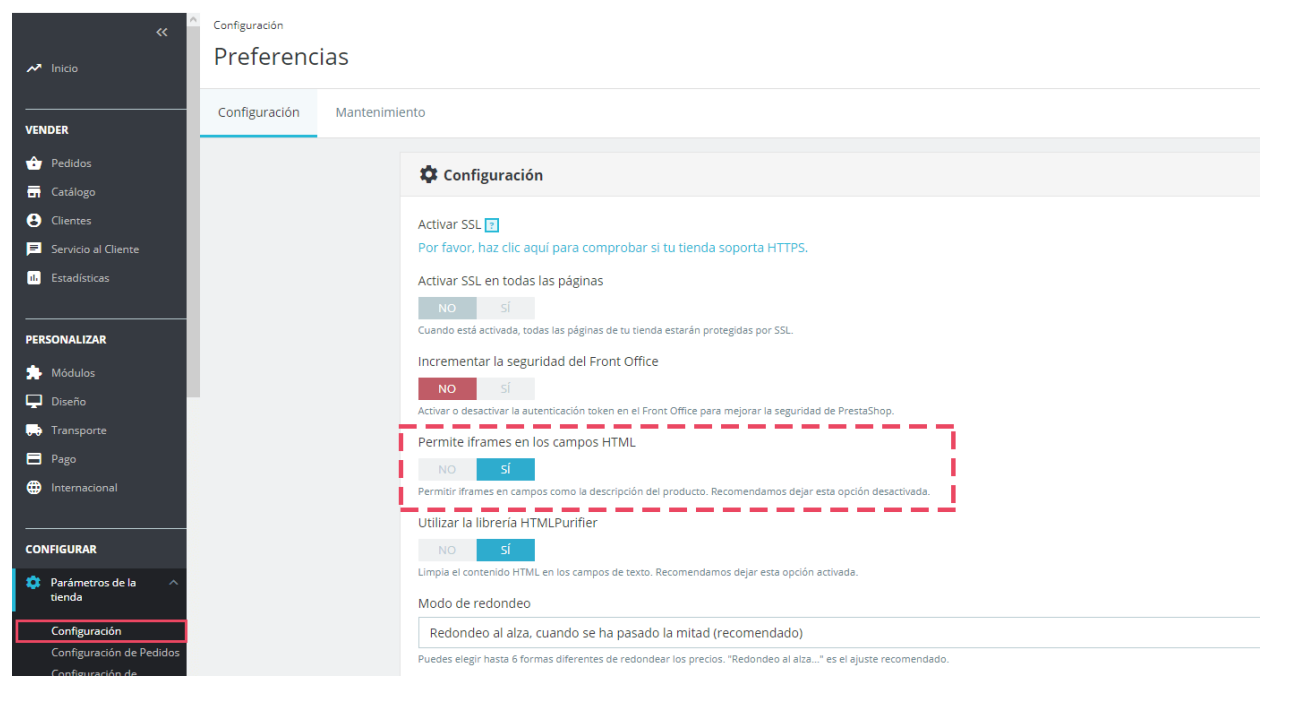

*Obtener vídeo iframe de YouTube.*

 $\frac{6}{10}$ 

。<br>。。

।<br>∘°

*Haga clic en el botón "Compartir" debajo de cada video > seleccione "Incrustar" > copie el código de iframe.*

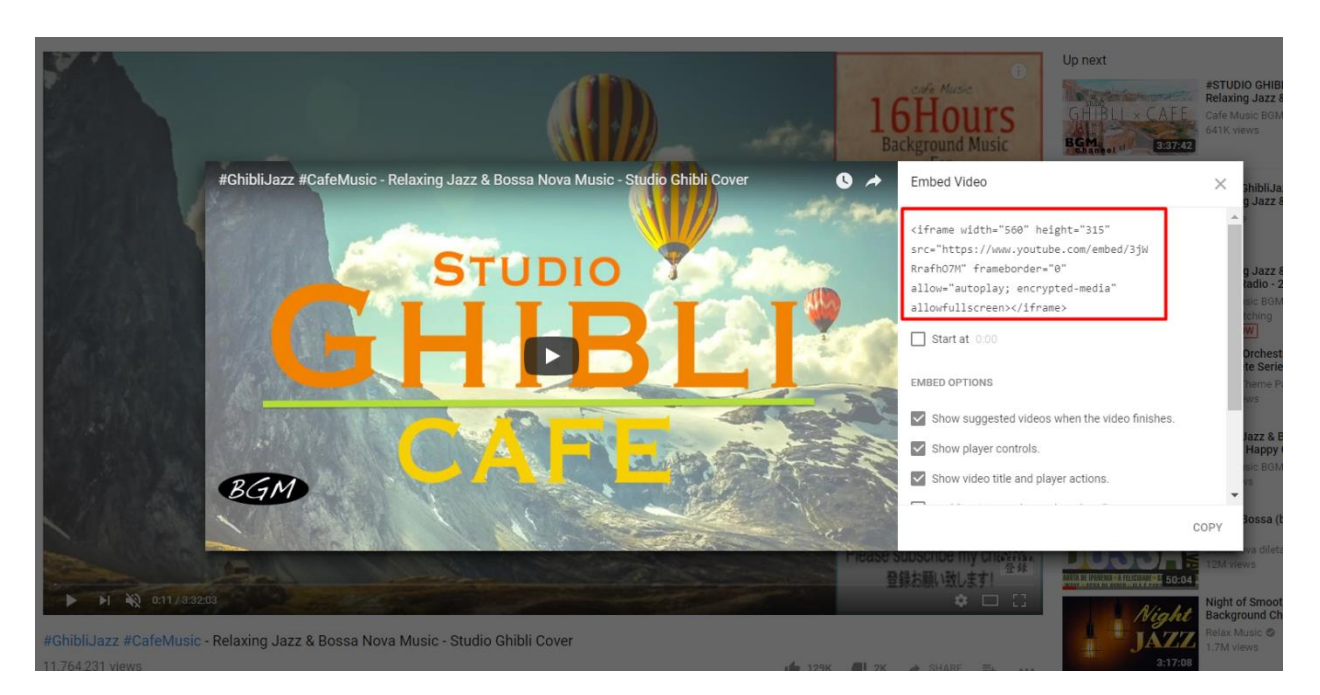

*Obtener iframe desde el mapa de Google*

*Haga clic en el botón "Compartir" > pestaña abrir "Incrustar un mapa" > Copiar código de iframe*

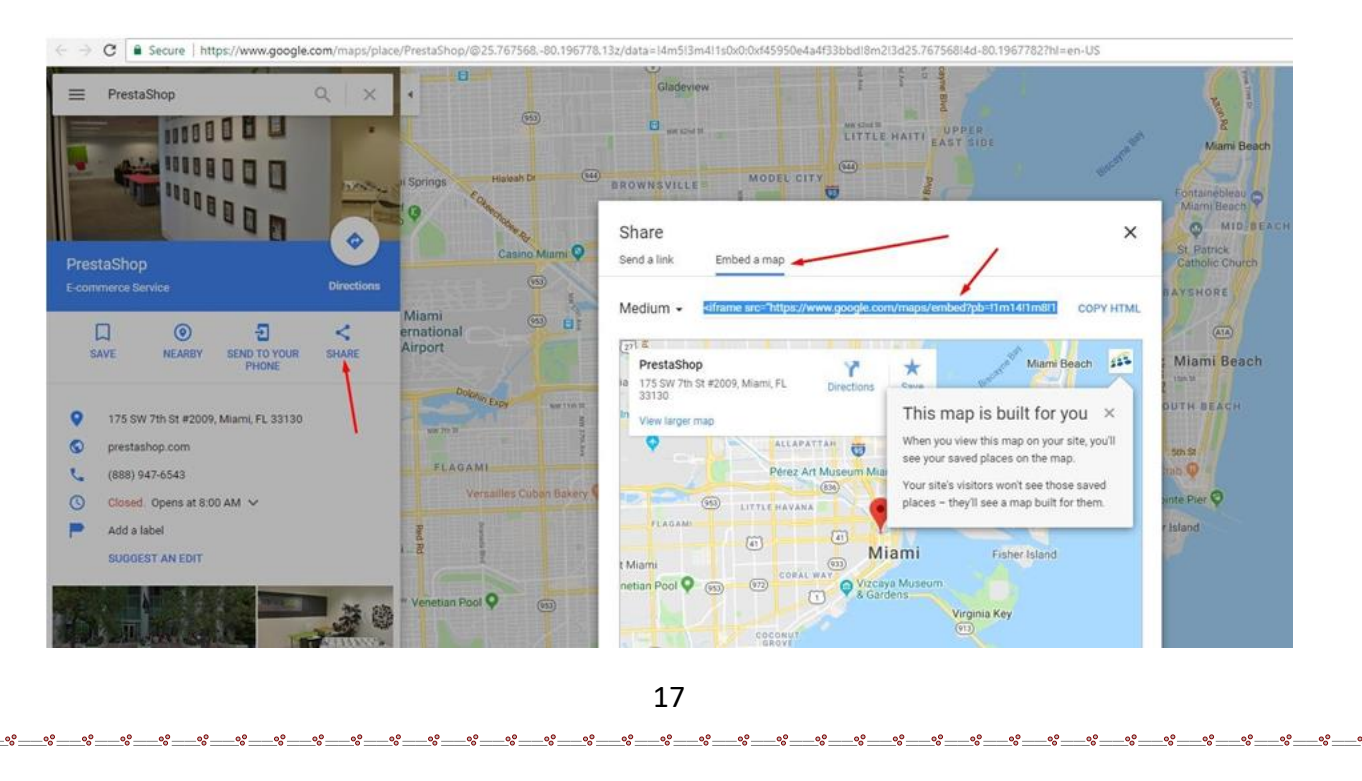

### **Imagen**

 $\frac{6}{3}$ ।<br>ஃ

 $\frac{6}{100}$  $\frac{1}{20}$ 

∟∘

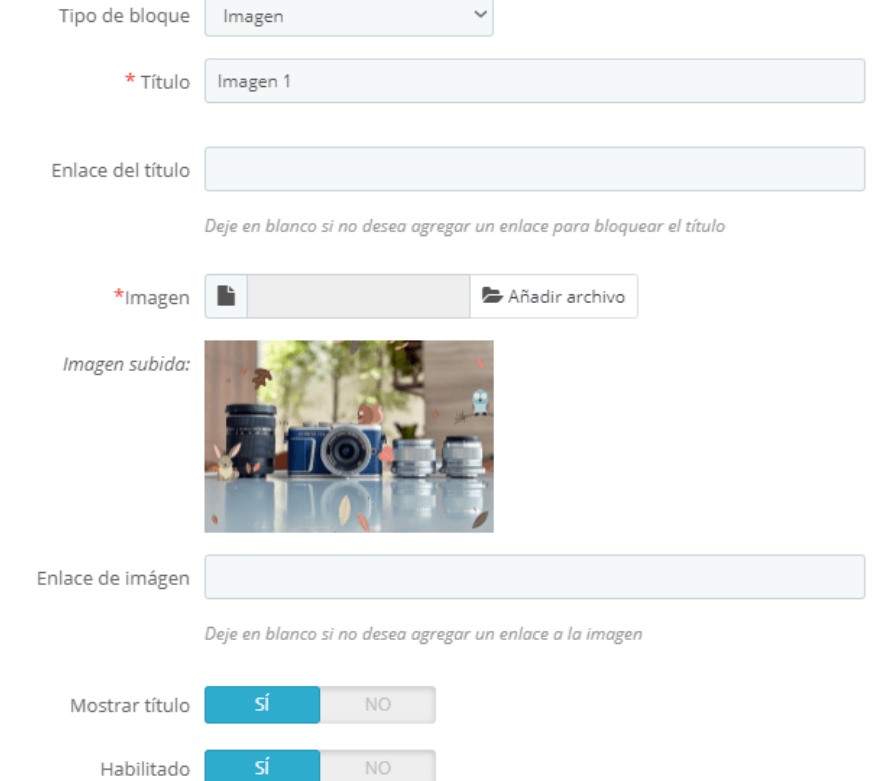

### El tipo de bloque de imagen le permite mostrar cualquier imagen en su mega menú.

### my store

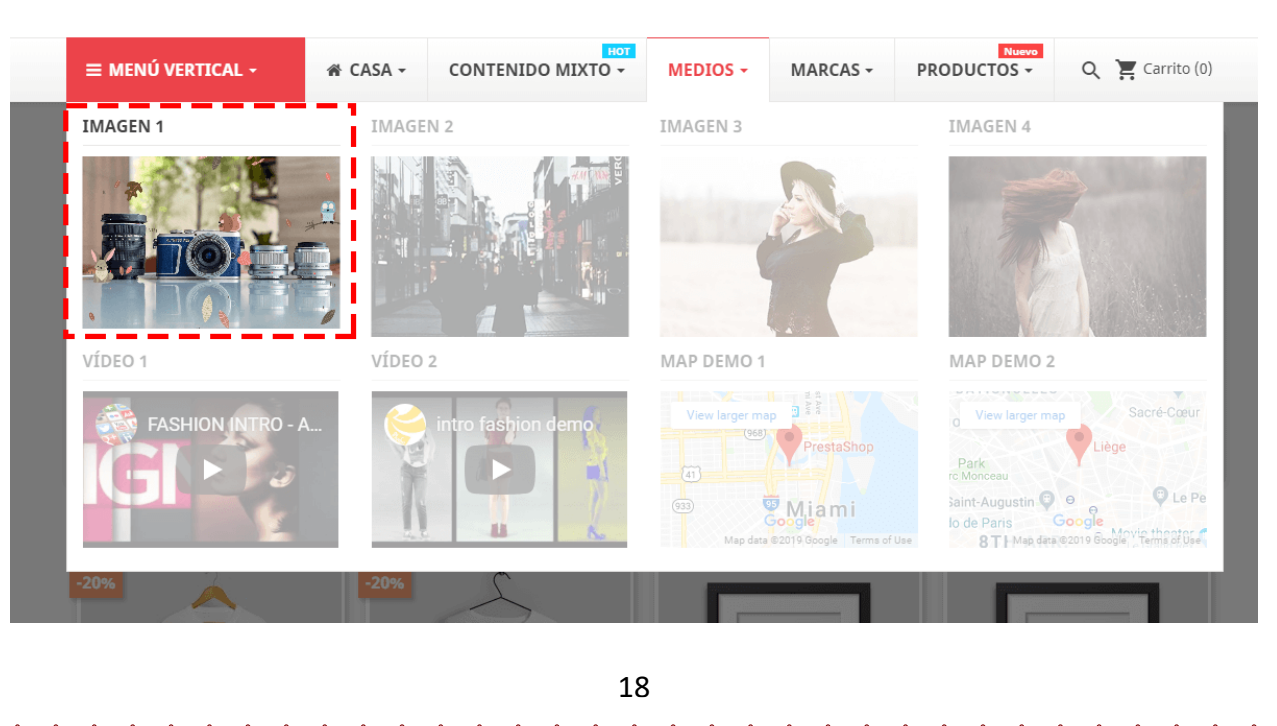

 $-\frac{2}{3} - \frac{2}{3} - \frac{2$ 

### **Categoría**

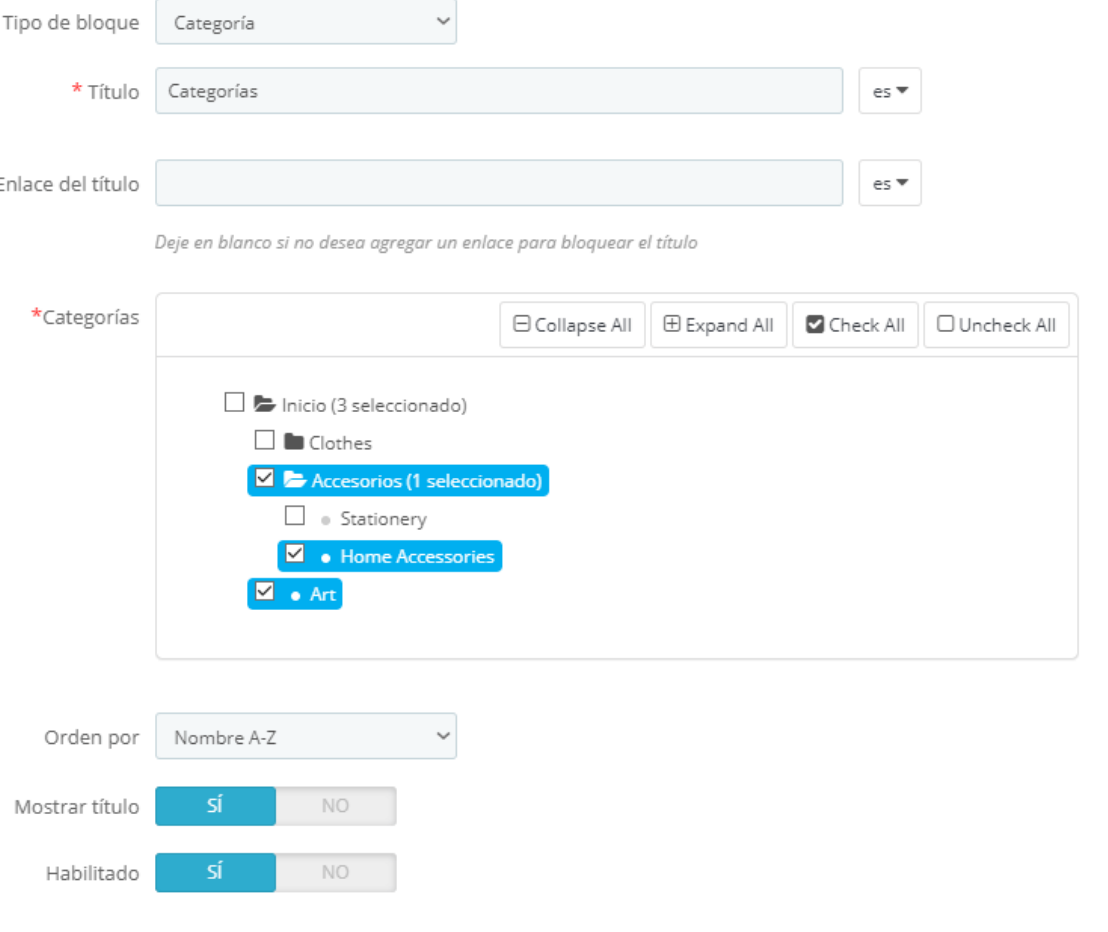

Tipo de bloque de categoría le permite mostrar la lista de categorías en su mega menú.

*\* Nota: Si seleccionas una categoría que tiene subcategorías, todas sus subcategorías también se mostrarán en el menú.*

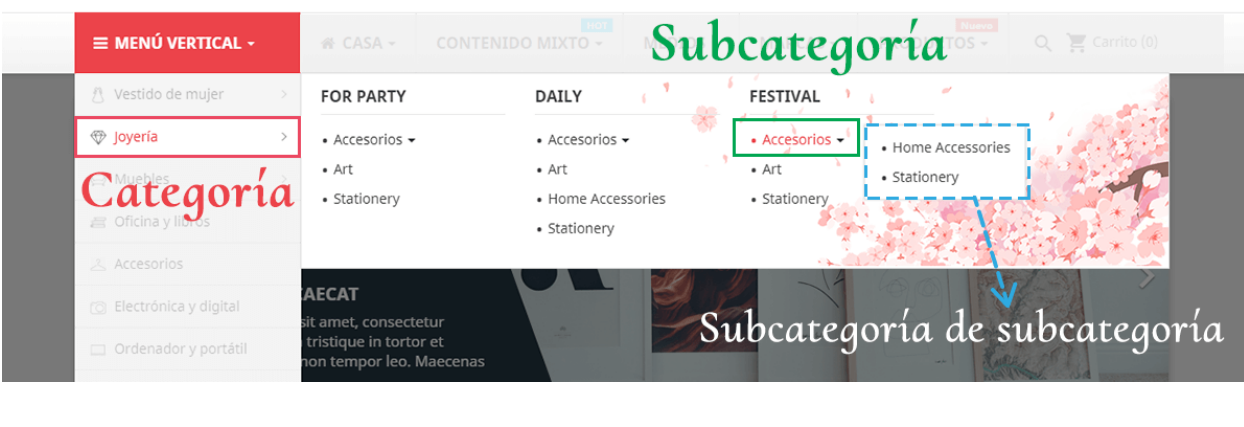

## **Página CMS**

 $\frac{3}{20} - \frac{9}{20} - \frac{9}{20}$ 

—<br>。<br>。 。<br>。。

 $\frac{8}{30}$   $\frac{8}{30}$ 

 $\frac{8}{6}$   $\frac{8}{6}$ 

 $\frac{8}{100}$ 

।<br>°°

 $\frac{8}{20}$   $\frac{8}{20}$ 

 $\frac{1}{2}$ 

les<br>00

 $\frac{3}{6}$   $\frac{3}{6}$   $\frac{3}{6}$ 

 $\frac{8}{\circ}$   $\frac{8}{\circ}$ 

 $\frac{3}{2}$   $\frac{3}{2}$   $\frac{3}{2}$ 

 $\frac{1}{2}$ 

CMS página de bloques de tipo le permite mostrar una lista de páginas CMS en el menú de mega.

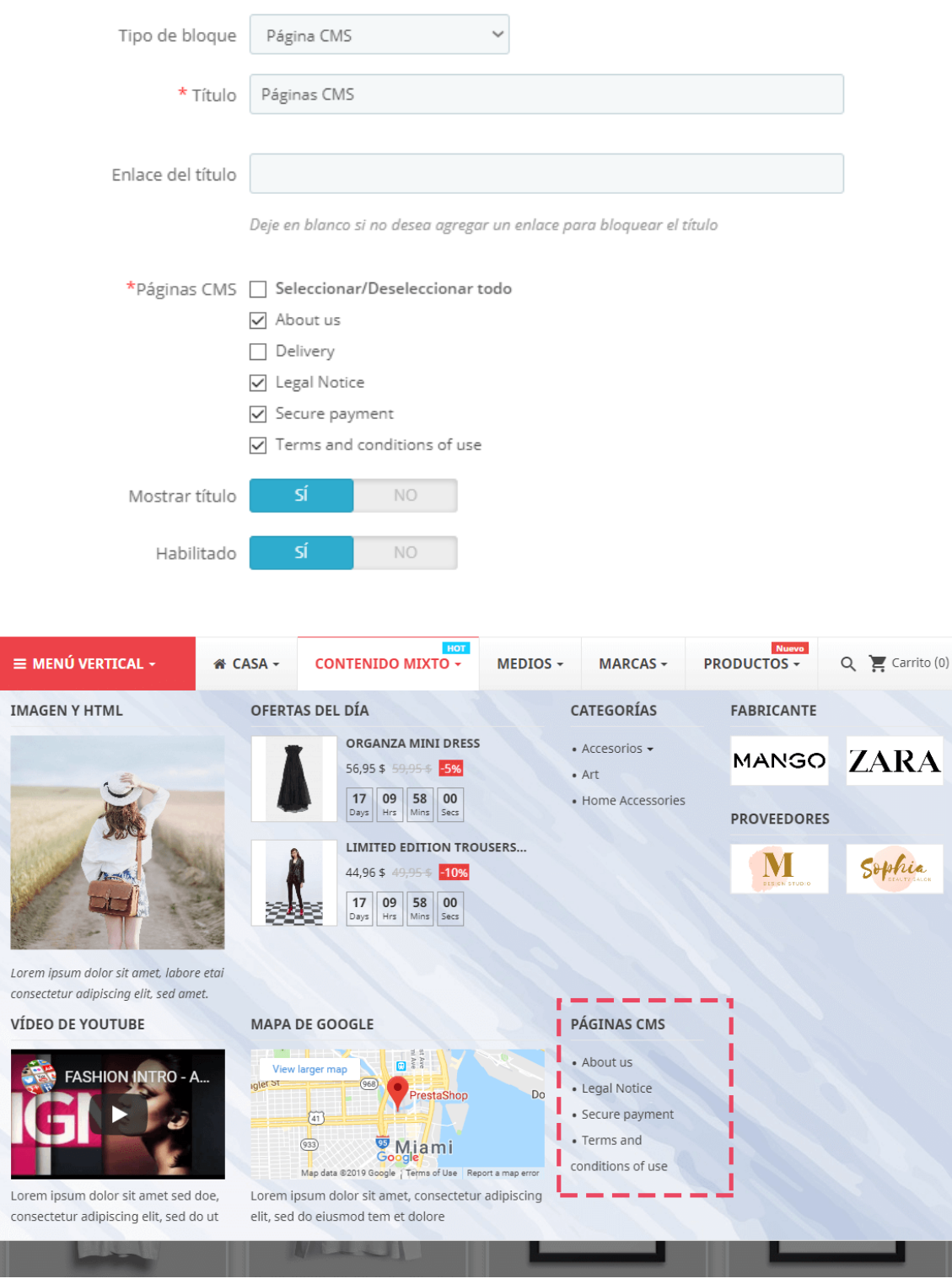

20

### **Fabricante**

SUPPLIER

El tipo de bloque del fabricante le permite mostrar una lista de los fabricantes en su mega menú.

 $-$  30  $-$  30  $-$  30  $-$  30  $-$  30  $-$  3

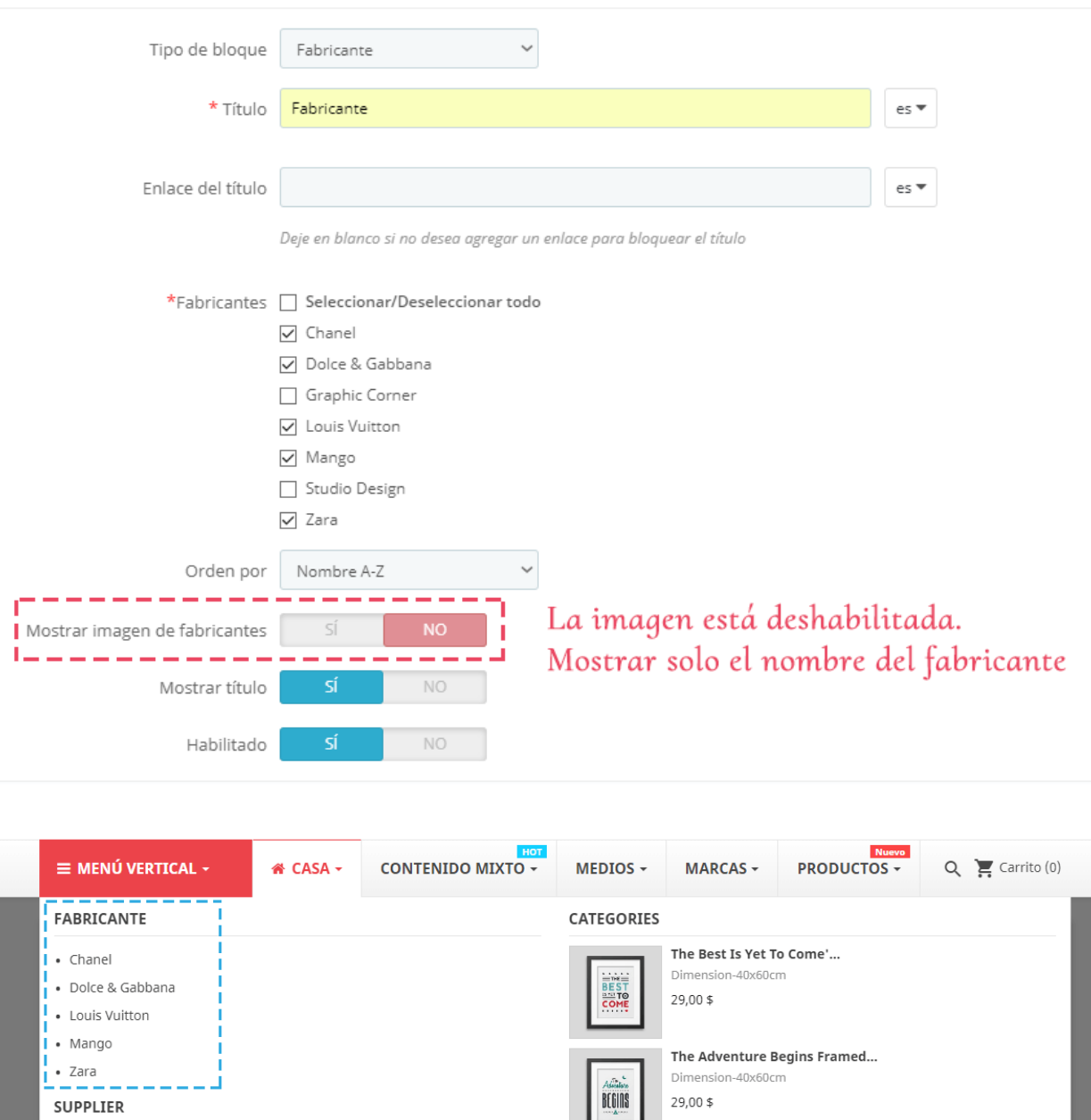

Si desea mostrar los logotipos del fabricante, puede activar la opción "**Mostrar imagen del fabricante**".

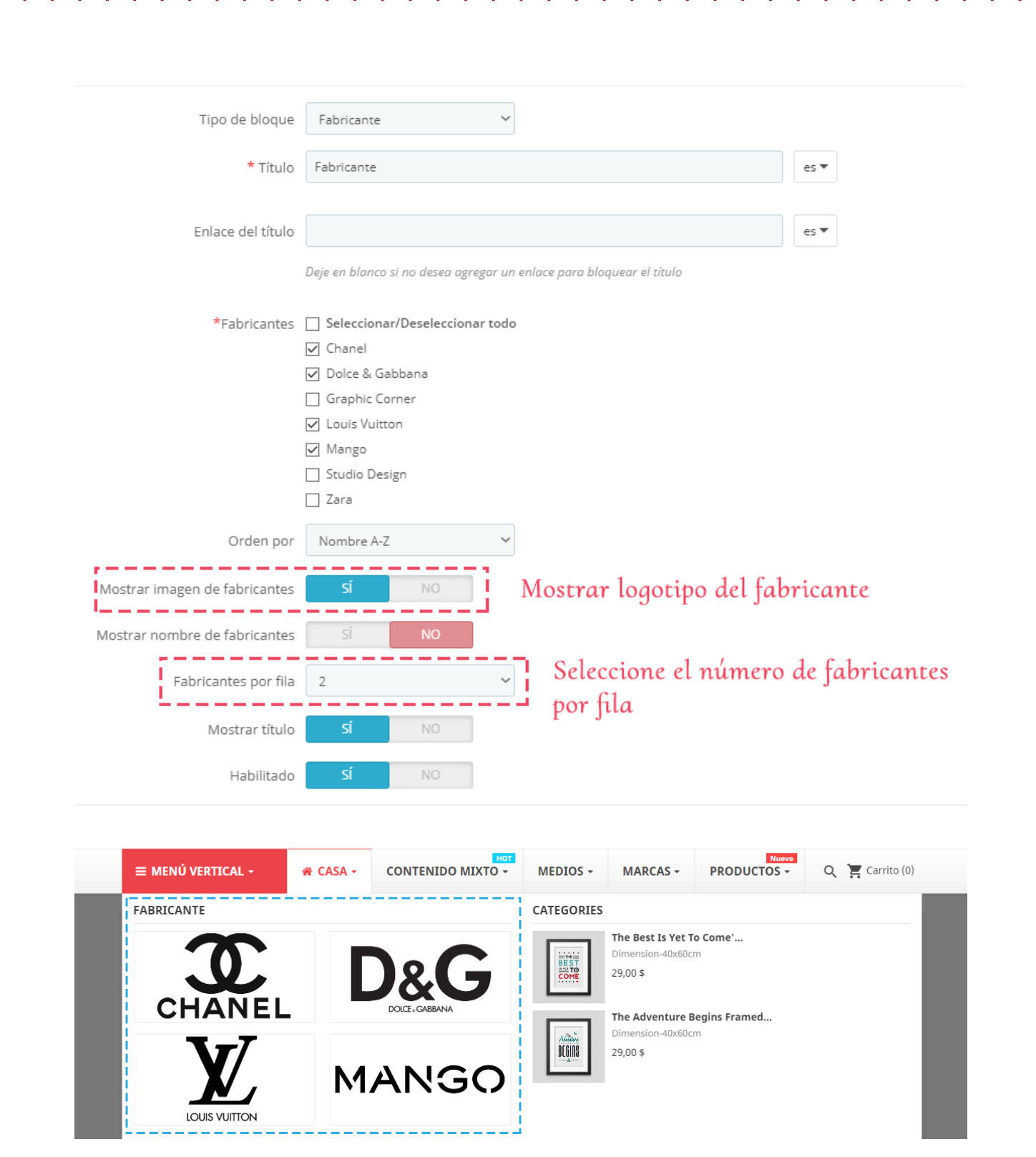

## **Proveedor**

El tipo de bloque de proveedor le permite mostrar una lista de proveedores en su mega menu.

 $-80 - 80$ 

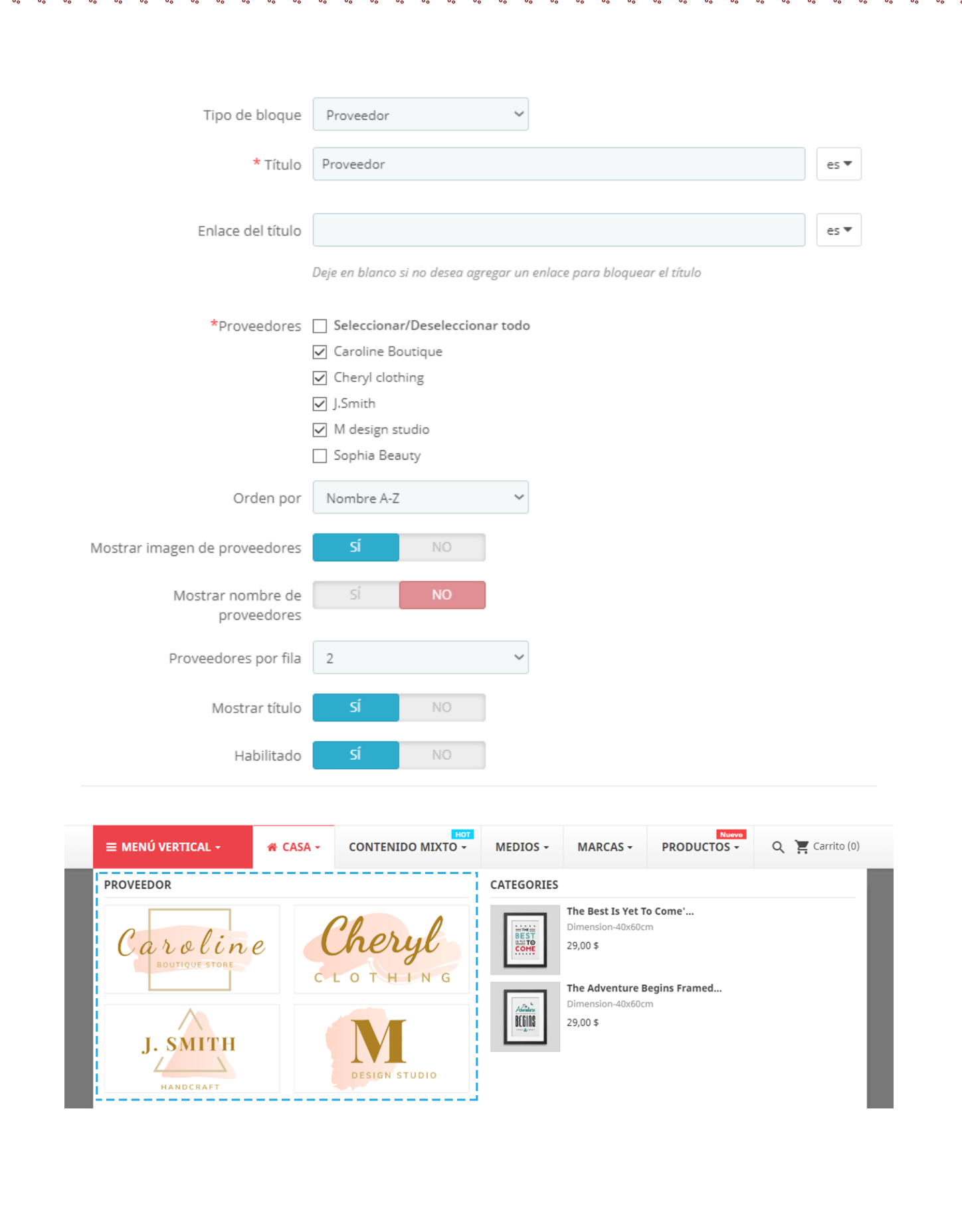

 $-20^{\circ}$ 

 $\mathbb{L}^{\mathsf{c}}$ 

### **Productos**

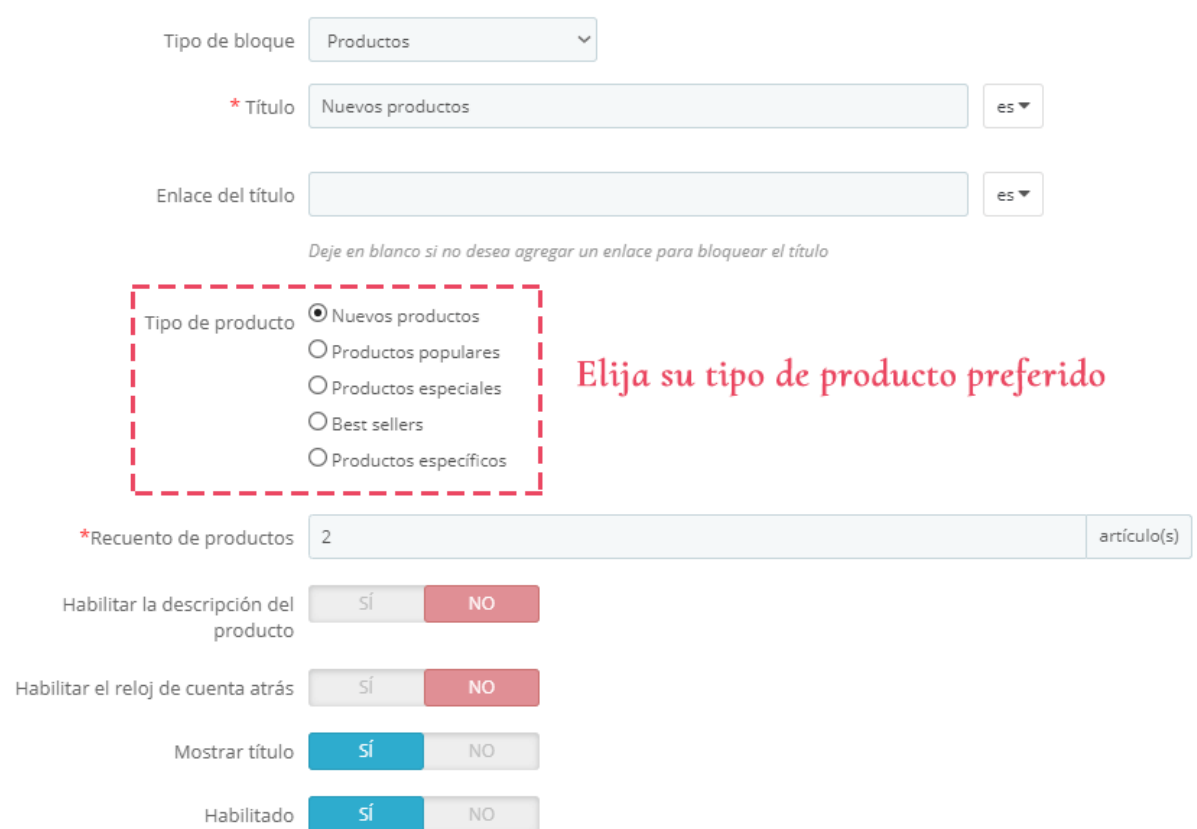

El tipo de bloque de producto le permite mostrar productos en su mega menu.

### *Consejos*

- o *Puede habilitar el reloj de cuenta regresiva si el producto tiene precio de descuento y ajuste de tiempo.*
- o *Si seleccionas uno de los tipos de producto destacados (nuevo, popular, especial, Best-sellers), el Mega menu PRO obtendrá automáticamente los elementos que pertenecen a estas categorías y los mostrará.*

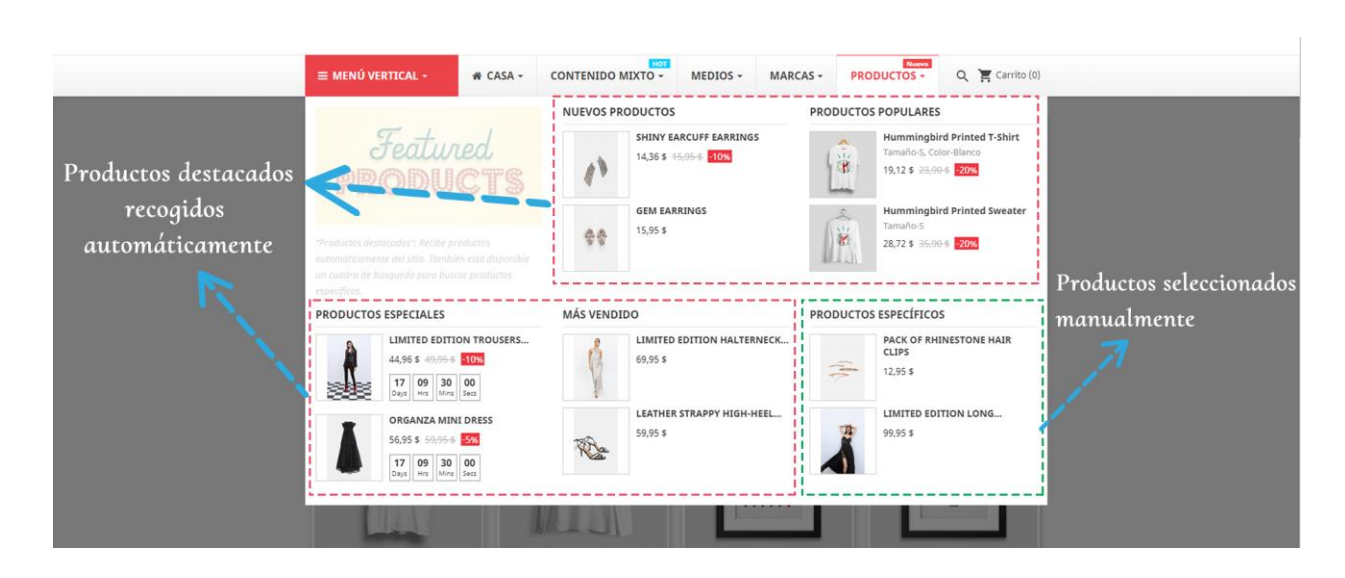

 $-\frac{3}{30} - \frac{3}{30} - \frac{3}{30} - \frac{3}{30} - \frac{3}{30} - \frac{3}{30} - \frac{3}{30}$ 

.<br>°°  $\frac{1}{2}$  $\frac{1}{2}$ 

 $\frac{8}{6}$   $\frac{8}{6}$ 

 $-20 - 20 - 20 - 20 - 20 - 20 - 20$ 

 $-8 - 8 - 8 - 8 - 8$ 

 $\frac{3}{6}$   $\frac{3}{6}$   $\frac{3}{6}$ 

 $\frac{1}{2}$ ।<br>∘°  $\frac{1}{2}$ 

o *Para "Productos específicos", puede buscar un producto introduciendo su ID, nombre o referencia*.

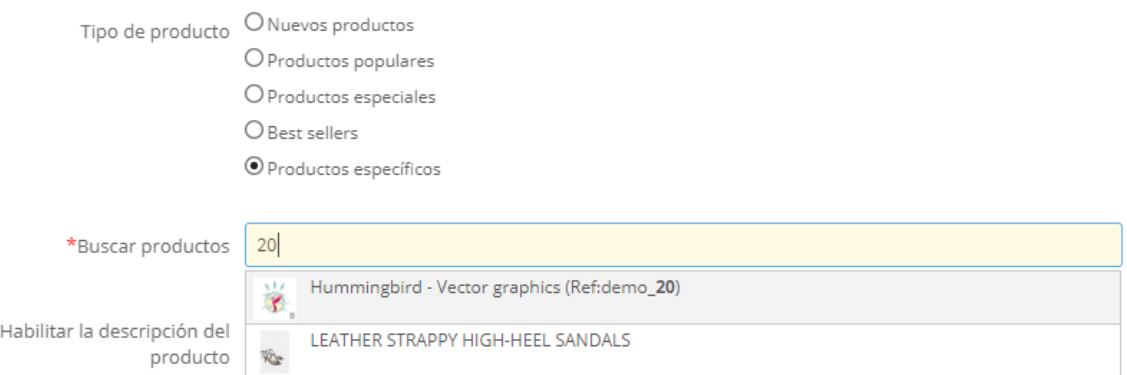

### <span id="page-25-0"></span>**5. Administrar el menú vertical**

### **Elemento de menú vertical**

。。

<u> % % % % % % </u>

Para configurar el menú vertical, debe seleccionar la dirección **"vertical"** desde el formulario emergente **"Añadir menú"**.

 $-8^{\circ} - 8^{\circ} - 8^{\circ}$ 

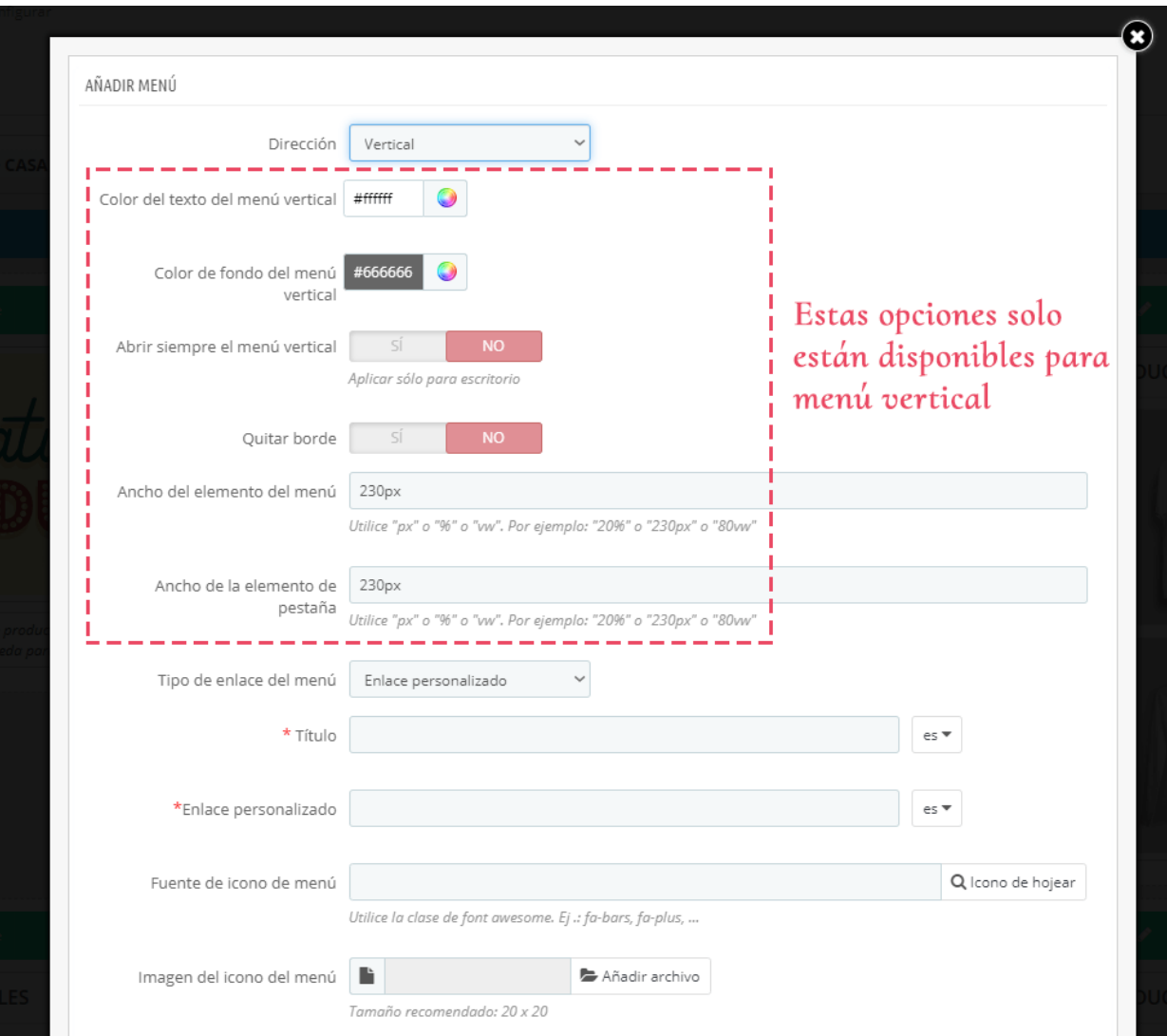

Al activar "**Quitar borde**", eliminará todos los bordes (superior, inferior, izquierdo, derecho) del menú vertical. Esta opción es útil cuando tiene fondo para el elemento de menú vertical, por lo que ya no necesita borde.

Si no utiliza el fondo, simplemente establezca la opción como deshabilitada, entonces su elemento de menú vertical tendrá bordes como los mismos otros elementos de menú.

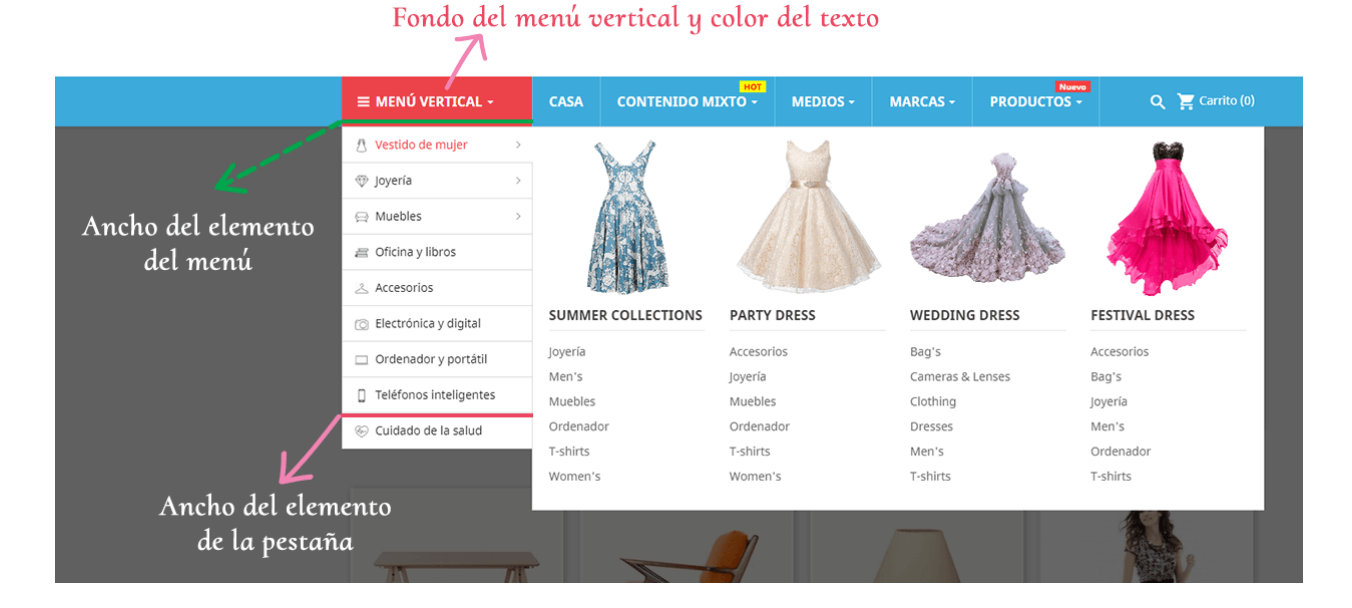

### **Añadir una pestaña**

!。

 $\frac{36}{30} - \frac{36}{30} - \frac{3}{30} =$ 

 $\frac{6}{30}$   $\frac{6}{30}$   $\frac{6}{30}$ 

 $-20 - 20 - 20 - 20 - 20 - 20 - 20$ 

 $\frac{3}{20} - \frac{3}{20} - \frac{3}{20} = \frac{3}{20}$ 

<u> °° ° ° ° </u>

 $\frac{1}{2}$  $\frac{1}{2}$  $\frac{1}{2}$  Para el menú vertical, necesitamos añadir pestañas antes de crear la columna para el elemento de menú.

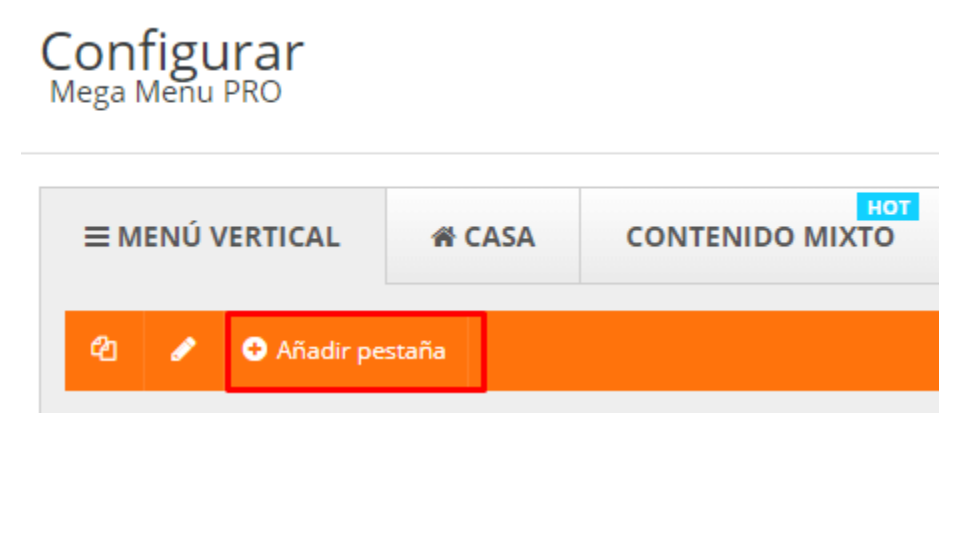

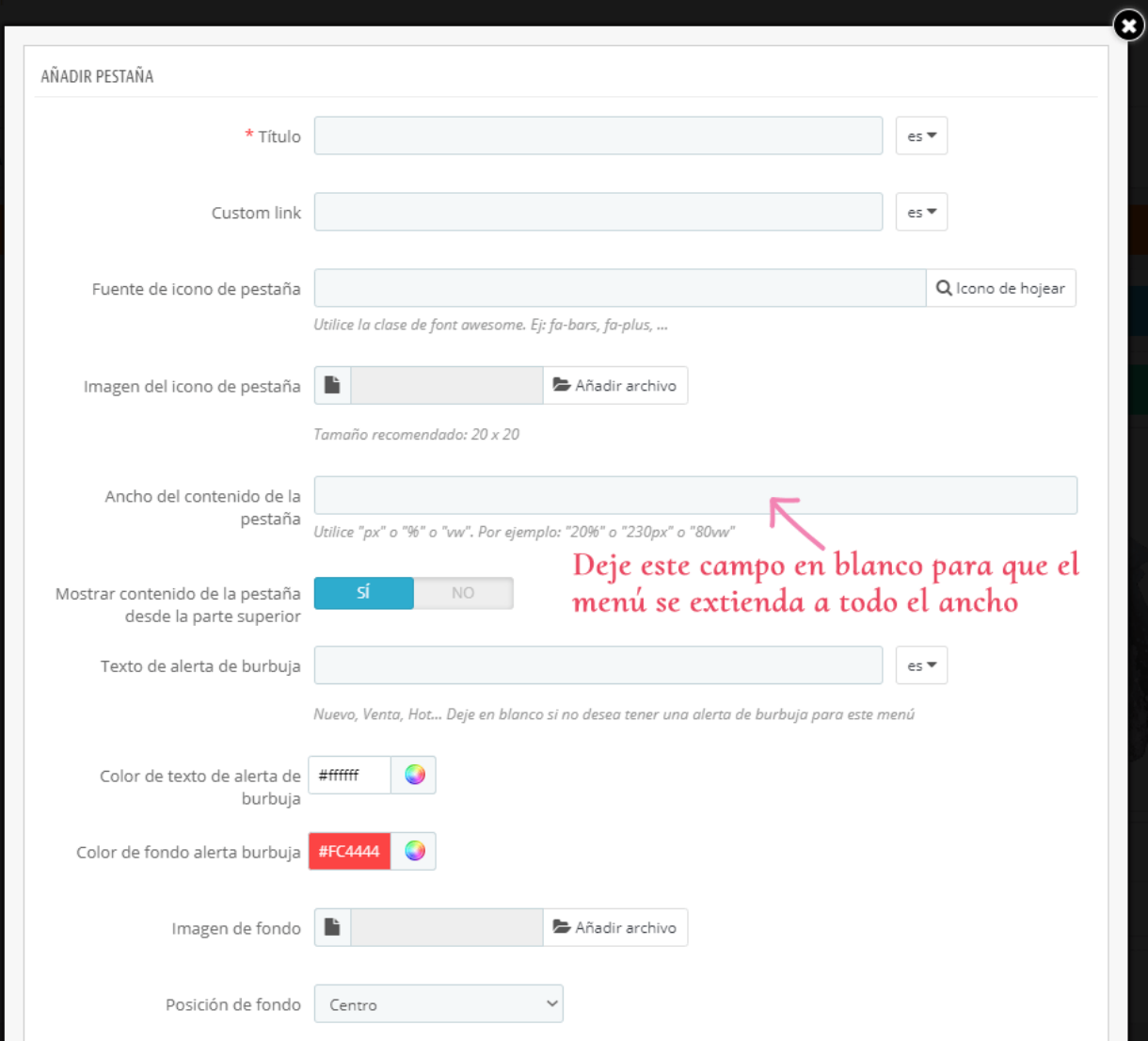

Las opciones de configuración son similares con administrar menú horizontal:

 $\frac{1}{2}$ 

|<br>。。 ៓៓៓  $\frac{1}{2}$ 

 $\frac{8}{6}$   $\frac{8}{6}$ 

 $\frac{1}{2}$ 

 $\frac{6}{6}$   $\frac{6}{6}$ 

 $\frac{1}{2}$ 

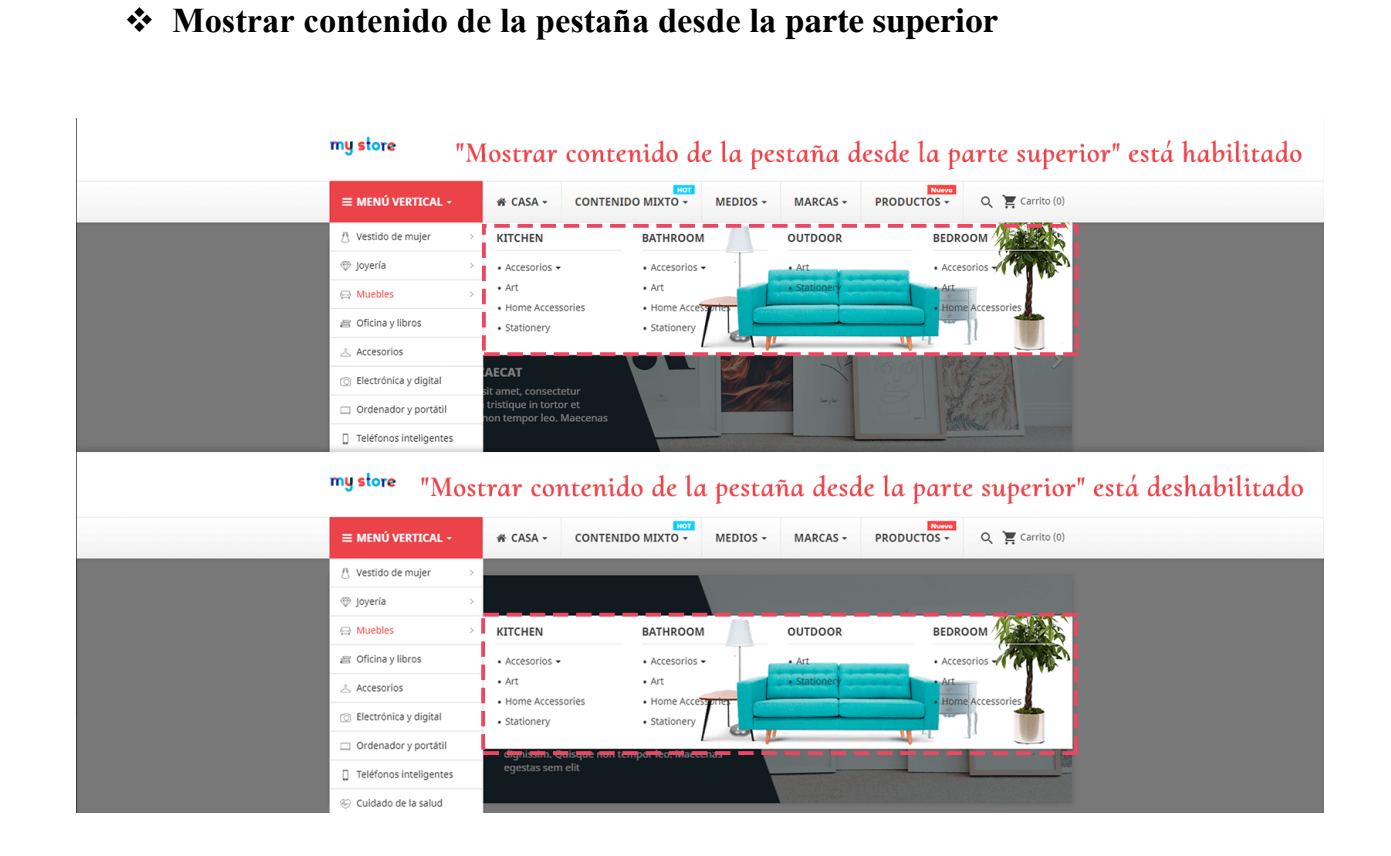

### <span id="page-28-0"></span>**6. Mega menú configuraciones**

### **La configuración general**

္တီ

**600** 

<u> % % % </u>

 $30 - 30 - 30 - 30 - 30 - 30 - 30$ 

 $\frac{3}{20} - \frac{3}{20} - \frac{3}{20} = \frac{3}{20}$ 

<u> °° ° ° ° </u>

En esta pestaña, encontrarás opciones de configuración generales para mega menú.

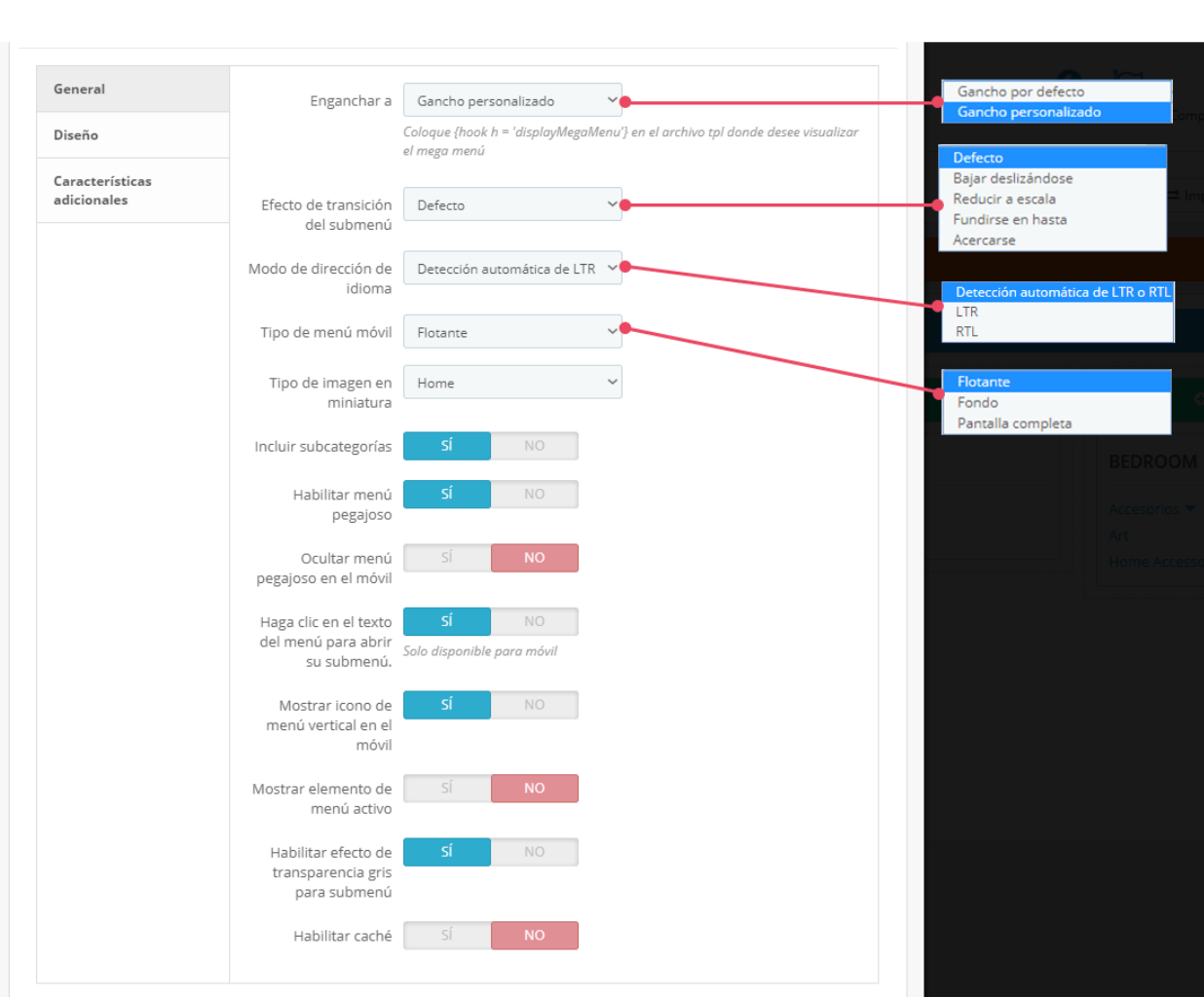

္တီ 。<br>。。

 $\frac{8}{\circ}$   $\frac{8}{\circ}$ 

。。。。。

 $\frac{3}{6}$   $\frac{9}{6}$   $\frac{9}{6}$ 

。。。。。

 $\frac{3}{6}$   $\frac{6}{6}$   $\frac{3}{6}$ 

 $\frac{6}{100}$ 

 $\frac{1}{2}$ 

**Tipo de imagen en miniatura**: nuestro módulo admite 5 tipos de imágenes en miniatura para mostrar en mega menú. Puede seleccionar el más adecuado con su tema actual de PrestaShop.

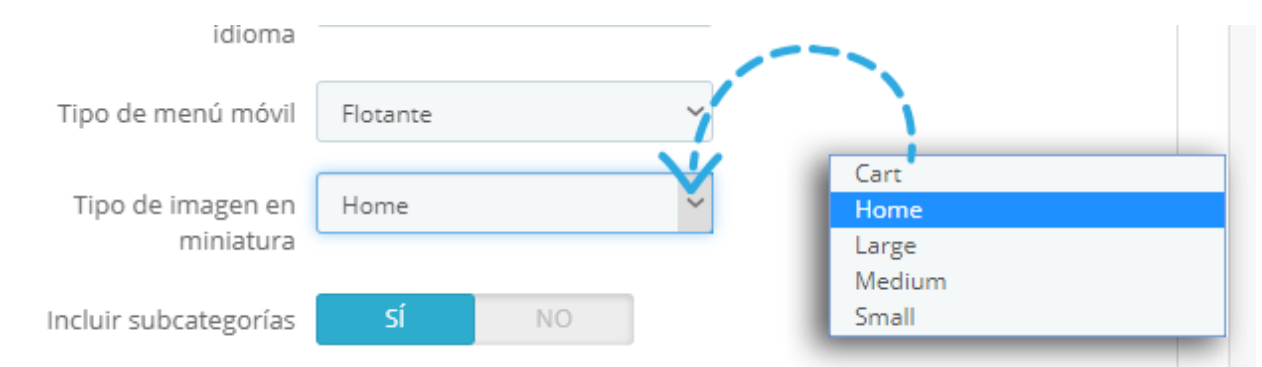

También puede activar/desactivar el **menú pegajoso** en la pantalla móvil.

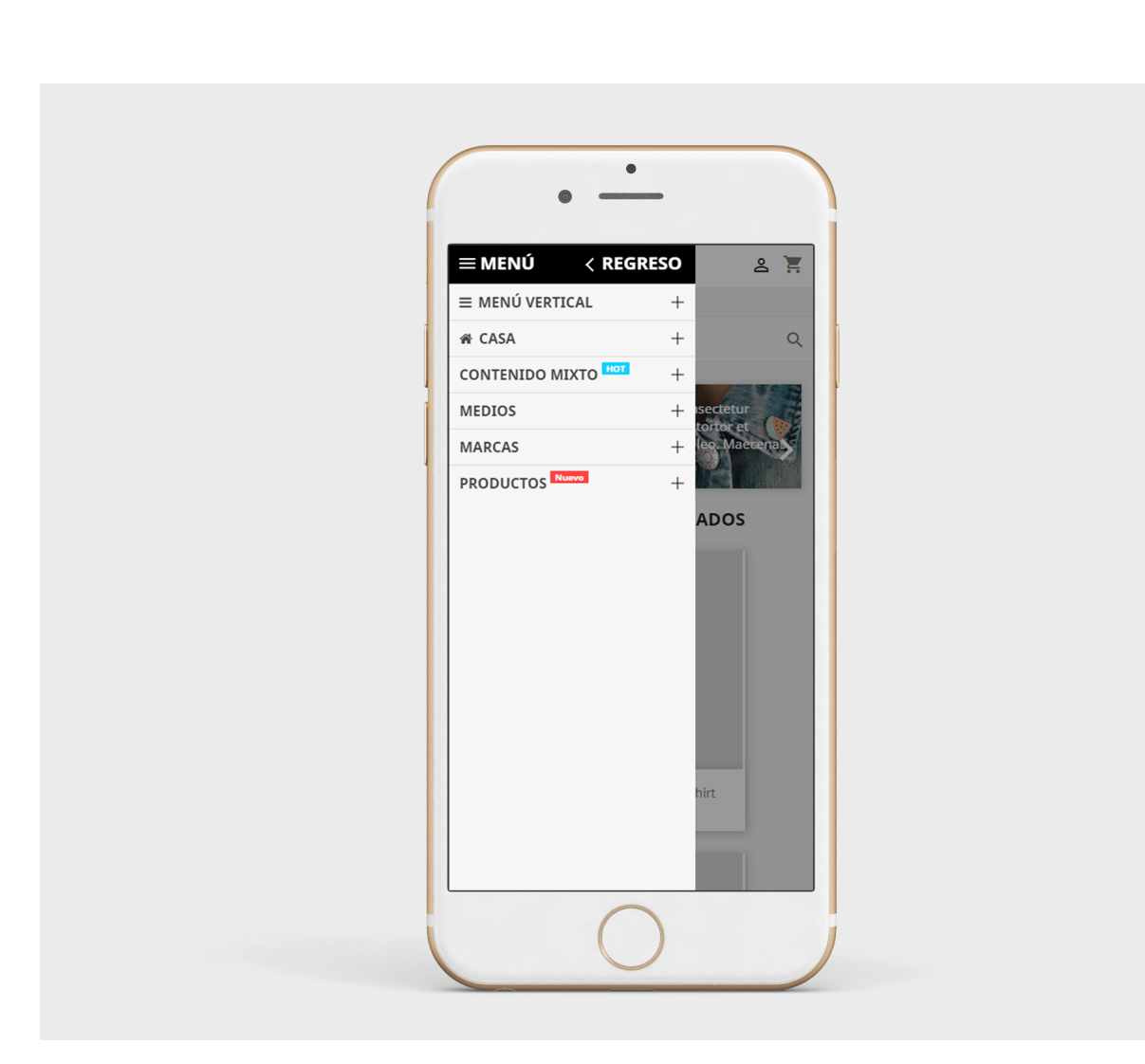

 $\frac{1}{2}$ 。<br>。。

 $\frac{8}{6}$   $\frac{8}{6}$ 

္တီ

。<br>。。

 $\frac{3}{20}$ 

 $\frac{3}{60}$   $\frac{3}{60}$   $\frac{3}{60}$ 

।<br>∘° ।<br>०१

 $\frac{8}{100}$ 

 $\frac{1}{2}$  $\frac{1}{2}$ 

 $\frac{3}{20} - \frac{3}{20}$ 

 $\frac{1}{2}$ 

 $\frac{3}{60} - \frac{3}{60} - \frac{9}{60}$ 

 $\frac{1}{2}$  $\frac{1}{2}$ 

 $\overline{\phantom{a}}$ 

。<br>。。

 $\frac{1}{2}$ 

Para dispositivos móviles, **Mega menu PRO** permite a los clientes de "**hacer clic en el menú de texto para abrir su submenú**".

 $=$   $\frac{6}{3}$   $\frac{6}{3}$   $\frac{6}{3}$ 

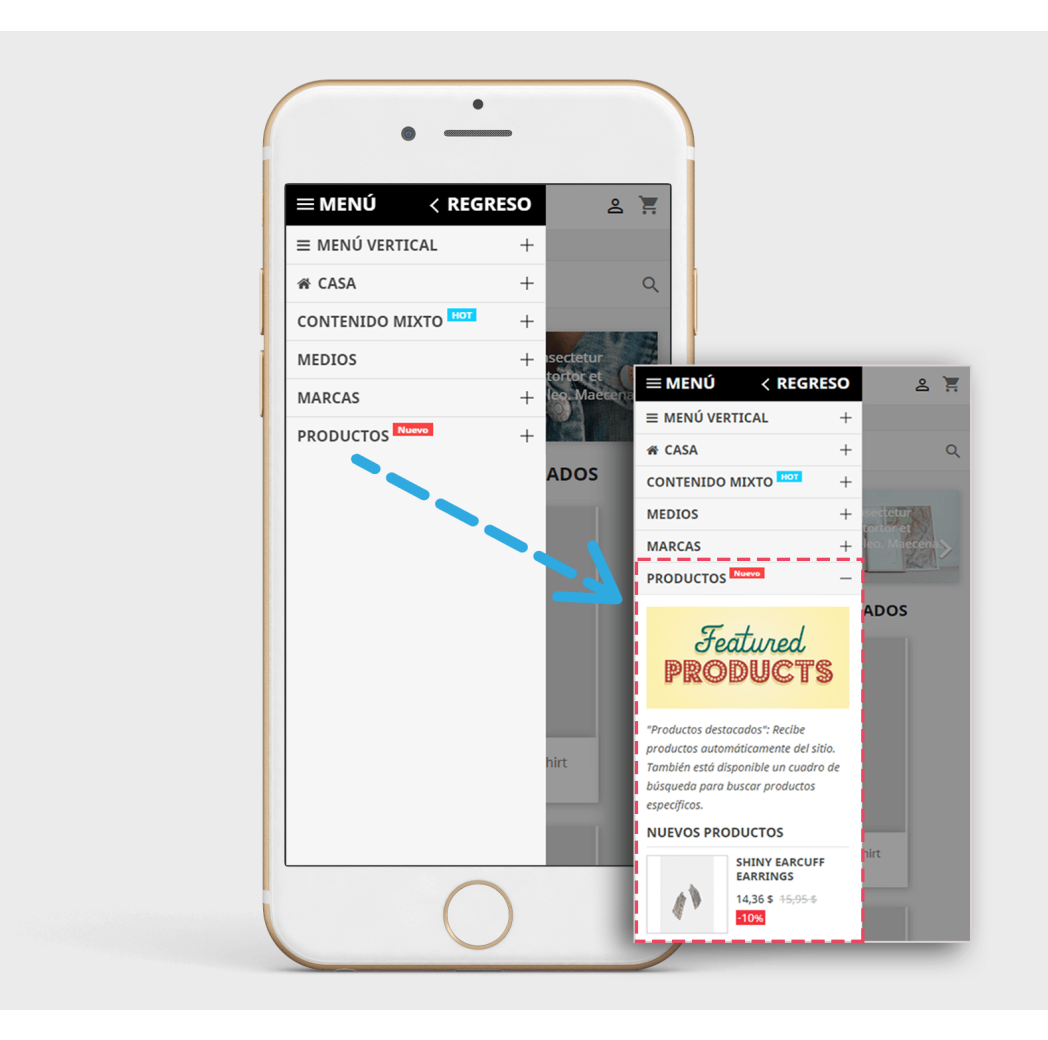

### **Diseño**

Puede configurar el diseño del menú fácilmente con las opciones de diseño de esta ficha.

### *\* Consejo*:

 $\frac{1}{2}$ 

 $\frac{1}{2}$ 

 $\frac{1}{2}$ 

 $\frac{8}{20}$ 

।<br>°°

 $\frac{3}{6} - \frac{9}{6} - \frac{9}{6} - \frac{3}{6}$ 

 $\frac{1}{2}$ 

 $\frac{6}{6}$   $\frac{6}{6}$ 

 $\frac{8}{6}$   $\frac{8}{6}$ 

 $\frac{1}{2}$ 

 $\frac{3}{20} - \frac{9}{20} - \frac{9}{20}$ 

 $\frac{1}{2}$ 

 $\frac{3}{28} - \frac{3}{28} - \frac{3}{28}$ 

*Si su menú tiene muchos elementos y no tiene suficiente espacio para mostrarlos todos, puede reducir el tamaño de la fuente de texto para tener más espacio.*

### *Nota*

- *Seleccione un tipo de diseño de menú a partir de 5 diseños predefinidos disponibles*
- *Habilite la caché para el sitio web de producción para cargar el menú del frontend mucho más rápido.*
- *Seleccione las fuentes de Google que le gustan, la fuente se importará automáticamente en su sitio web*
- *CSS personalizado se puede utilizar con la fuente disponible y los códigos de color que definió en las opciones anteriores.*

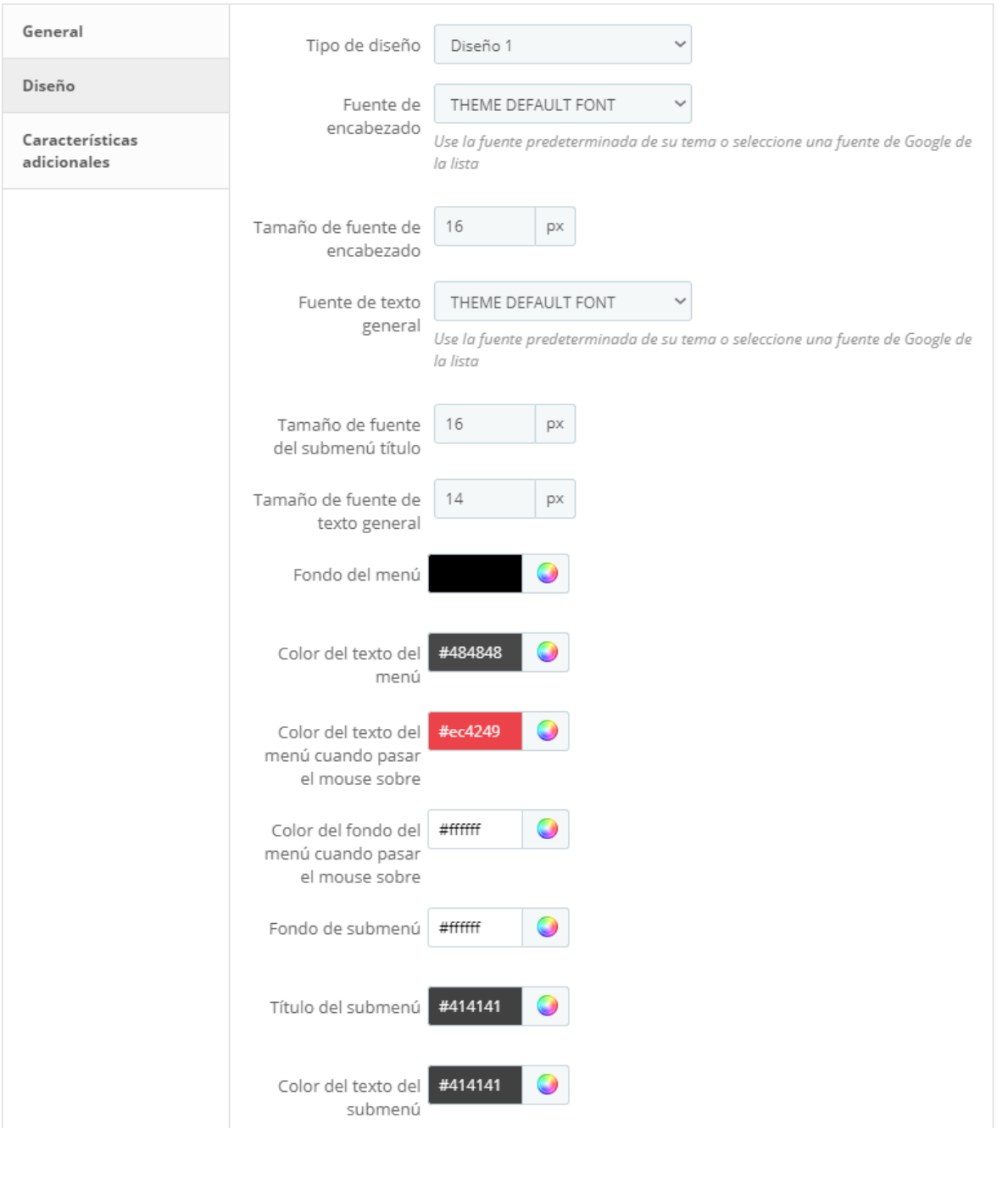

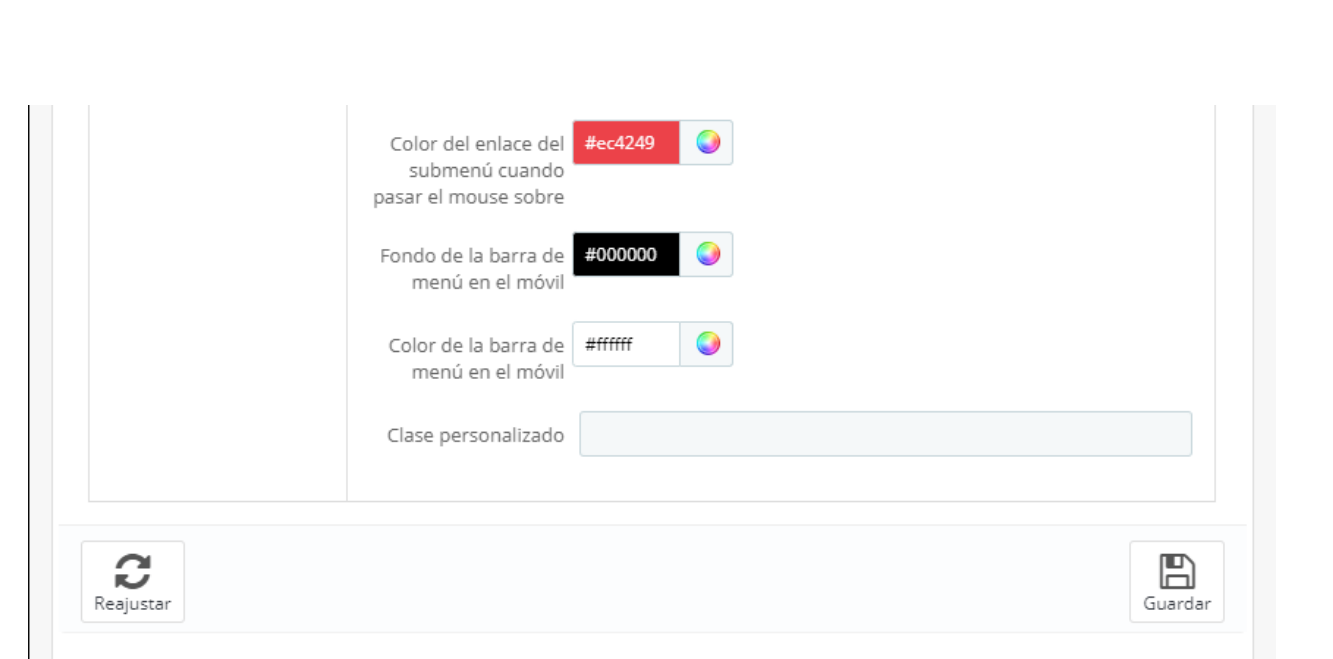

### **Las características adicionales**

Esta es una nueva característica que hemos desarrollado en esta versión que le permite mover algunos elementos de la posición predeterminada a la barra de menú mega.

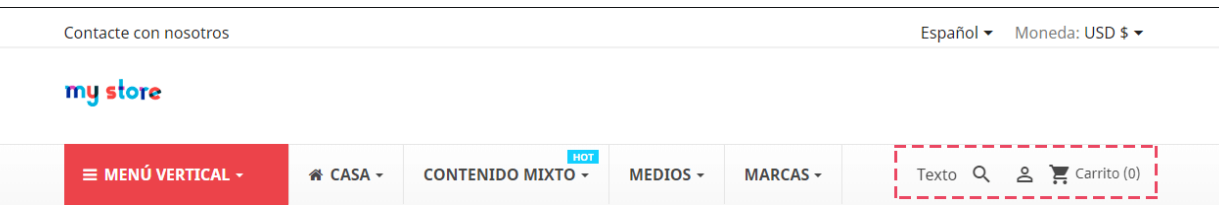

Habilite el elemento que desea mostrar en la barra de menú mega y haga clic en "**Guardar**" para aplicar los cambios.

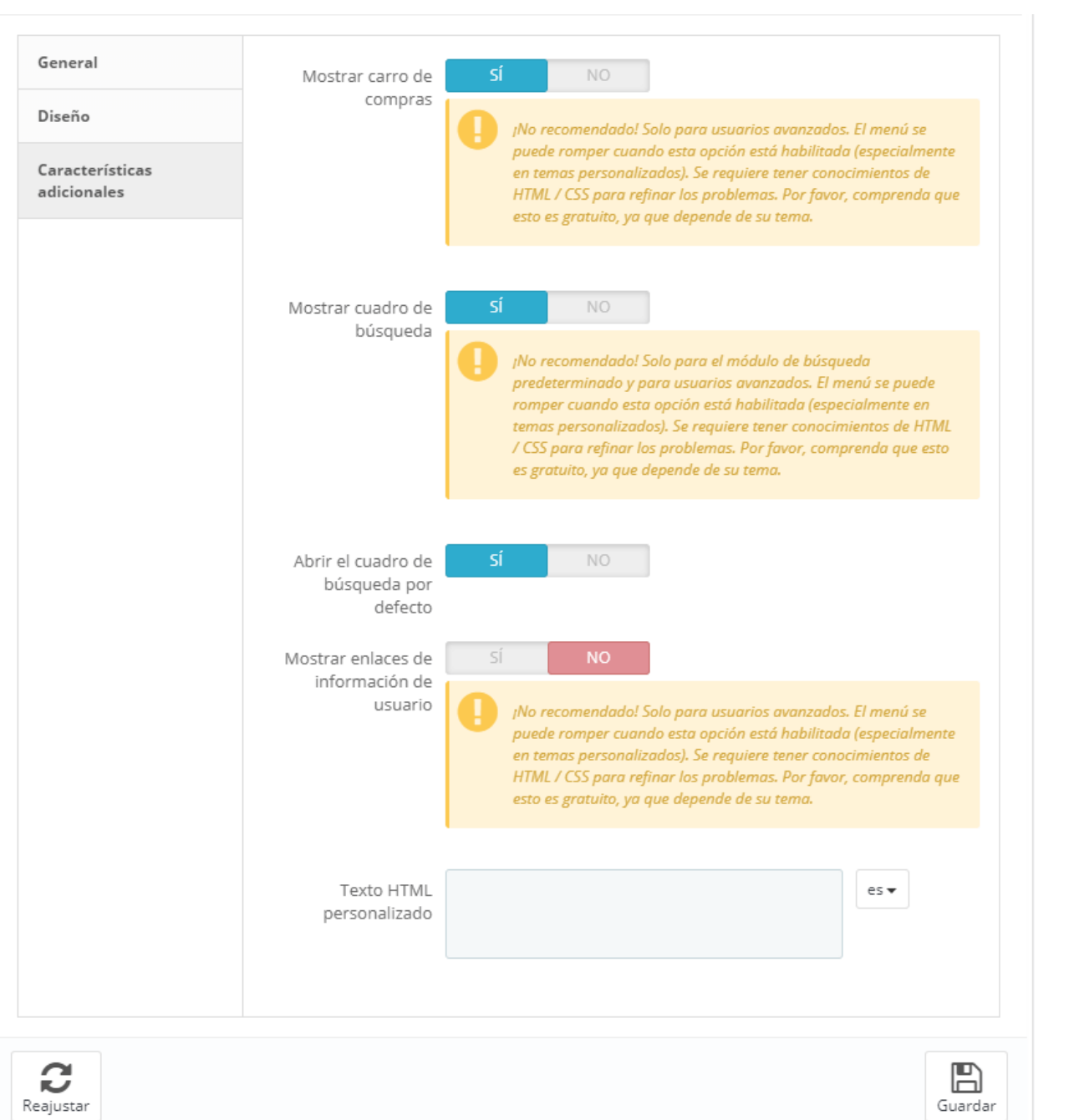

*\* Nota: la opción "buscar" solo se aplica al módulo de búsqueda predeterminado.*

*Al habilitar estas opciones, puede hacer que el menú se rompa moviendo la búsqueda, el carrito, el módulo de información de usuario de la posición predeterminada a la barra de menús. Por lo tanto, sólo tiene que utilizarlo si usted entiende bien sobre HTML/CSS y*  *usted puede hacer los cambios necesarios a sí mismo, ya que estas opciones están fuera de nuestro término para el soporte gratuito.*

#### <span id="page-35-0"></span>**7. Importar/exportar**

Haga clic en el botón "**Importar/Exportar**" para abrir el área de trabajo.

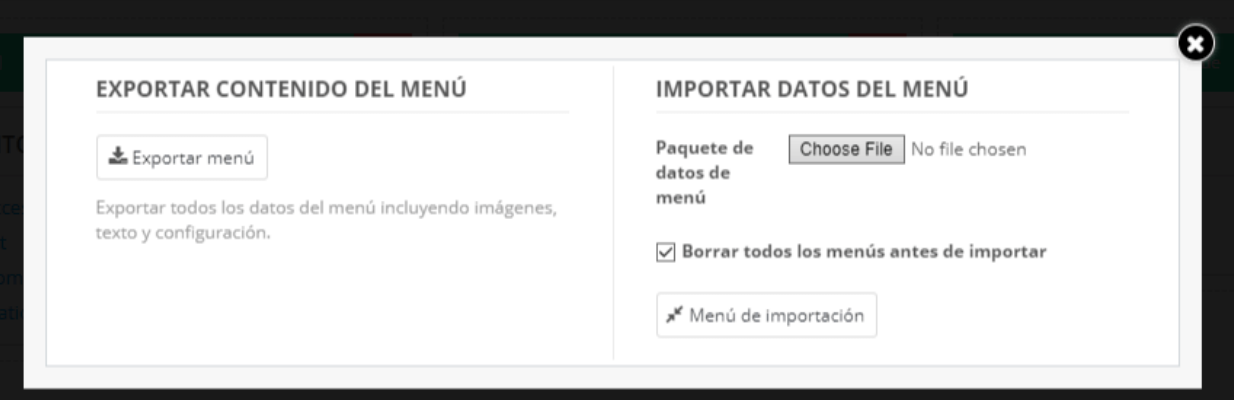

#### *\*Nota*

*- ¡Solo se exporta el texto del idioma predeterminado, la traducción de otros lenguajes no lo es!*

*- Un paquete de datos de muestra está disponible en*

*<https://drive.google.com/file/d/1oGOGQi95Ue00llOmidHEDogjmsU9CmHe/view>*

*Para mostrar el contenido del menú de la misma manera que nuestra Demo, por favor, establezca el menú en "Gancho personalizado" y copie el gancho en el archivo .tpl donde desea mostrar el menú en ancho completo (ver cómo poner gancho personalizado en la parte superior de este documento).*

*Las categorías, productos, fabricante, proveedores...en su sitio web no son los mismos que nuestro sitio demo, por lo que será un poco diferent. Sólo tiene que configurar con sus datos reales, entonces verá que se ve hermoso.*

### <span id="page-36-0"></span>**V. GRACIAS**

Gracias de nuevo por comprar nuestro producto y pasar por esta documentación. Esperamos que este documento sea útil y eficaz en el conjunto completode este módulo. Si tiene alguna pregunta para la que la respuesta no está disponible en este documento, por favor no dude en ponerse en contacto con nosotros.